**Navodila za uporabo**

# **AMAZONE**

# **Programska oprema ISOBUS**

# **Sejalnica**

# **Cataya / Centaya / Avant 02**

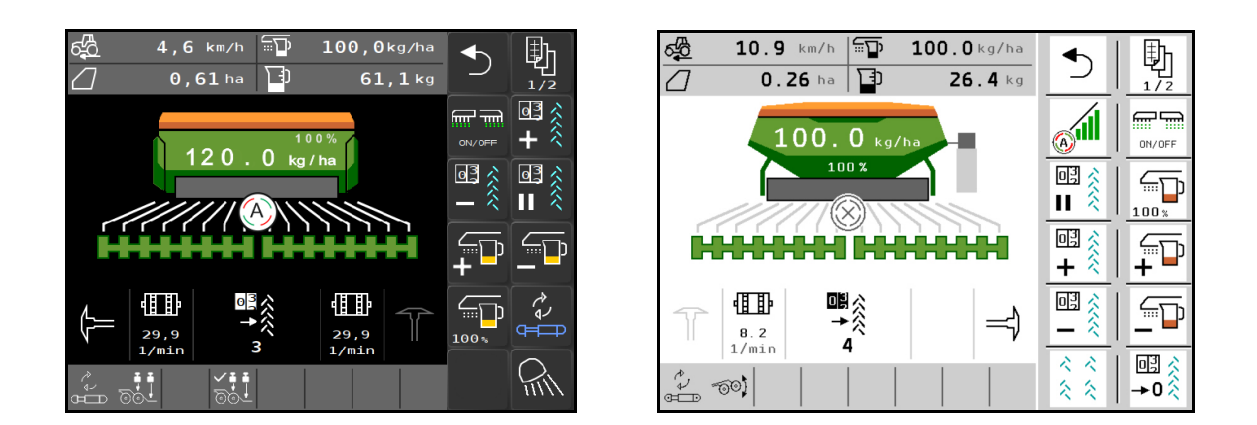

**Pred prvo uporabo preberite in upoštevajte ta navodila za uporabo! Navodila spravite za poznejšo uporabo!**

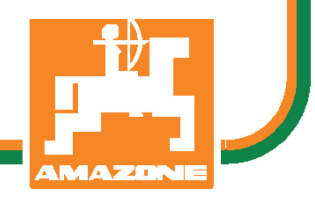

MG5782 BAG0145.11 06.20 Printed in Germany

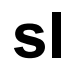

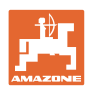

# *NIKOLI VAM NE SME BITI branje in ravnanje po navodilih za uporabo*

*neprijetno ter odveč; ni namreč dovolj, da pri drugih vidite in slišite, da je stroj dober, ga kupite in si mislite, da bo vse šlo kar samo od sebe. S takšnim mišljenjem ne boste škodili le sebi, ampak boste prej naredili napako in za vzrok neuspeha okrivili stroj namesto sebe. Za gotov uspeh se je treba poglobiti v stvar oziroma se poučiti o namembnosti vsakega dela opreme stroja ter se z vajo izpopolniti za delo s strojem. Šele tedaj lahko postanete zadovoljni s strojem in sami s sabo. To pa je tudi cilj teh navodil za uporabo.* 

*Leipzig-Plagwitz, 1872.* 

Rud. Lask!

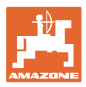

#### **Naslov proizvajalca**

AMAZONEN-WERKE

H. DREYER GmbH & Co. KG

Postfach 51

D-49202 Hasbergen

Tel.: + 49 (0) 5405 50 1-0

E-pošta: amazone@amazone.de

#### **Naročanje rezervnih delov**

Seznami nadomestnih delov so prosto dostopni na portalu za nadomestne dele www.amazone.de.

Z naročili se obrnite na vašega specializiranega trgovca za AMAZONE.

#### **Formalnosti o Navodilih za uporabo**

Številka dokumenta: MG5782 Datum izdaje: 06.20

Copyright AMAZONEN-WERKE H. DREYER GmbH & Co. KG, 2020

Vse pravice pridržane.

Ponatis, tudi po delih, samo z dovoljenjem podjetja AMAZONEN-WERKE H. DREYER GmbH & Co. KG.

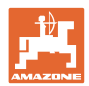

# **Predgovor**

Spoštovani kupec,

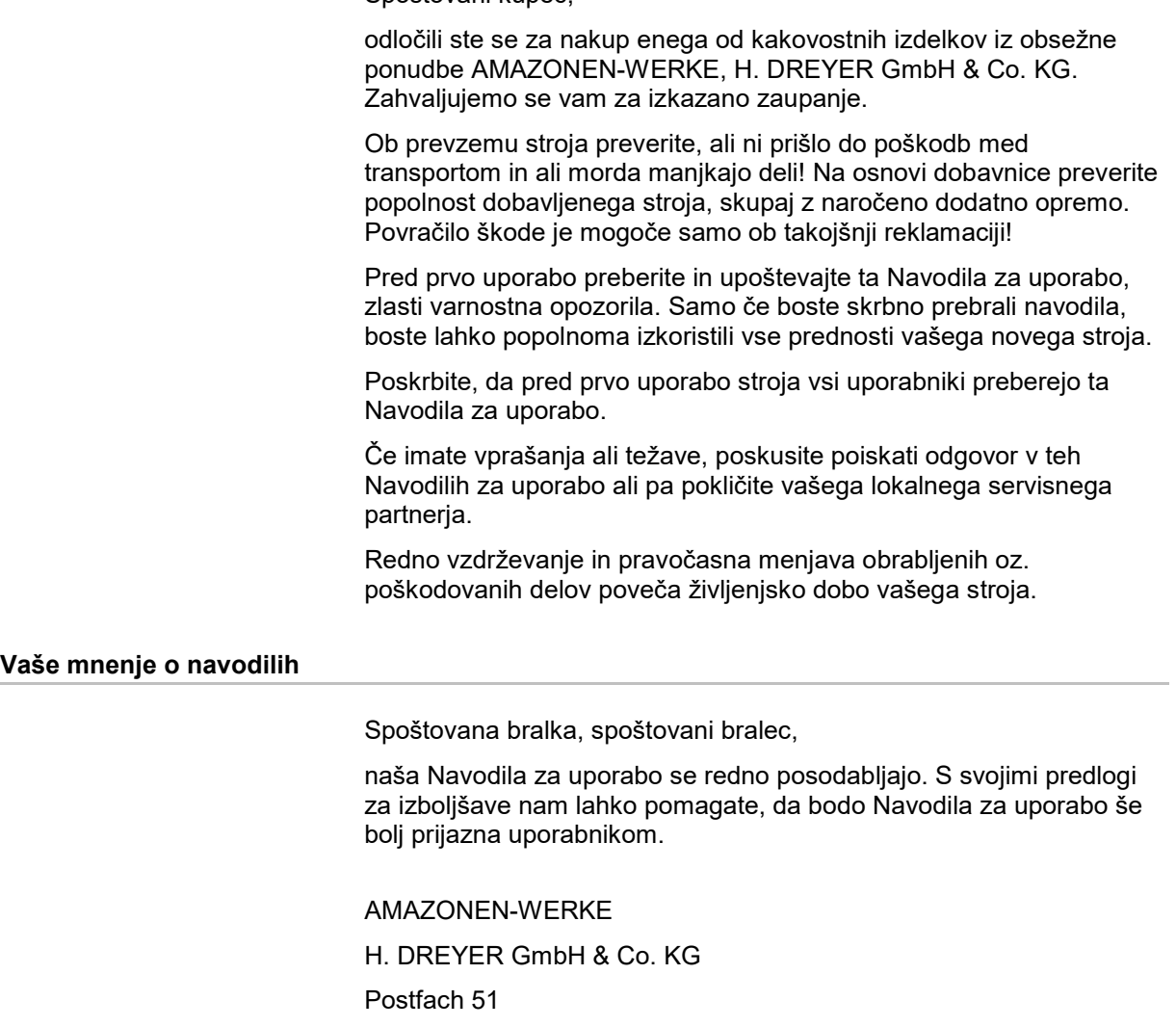

D-49202 Hasbergen

Tel.: + 49 (0) 5405 50 1-0

E-pošta: amazone@amazone.de

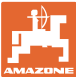

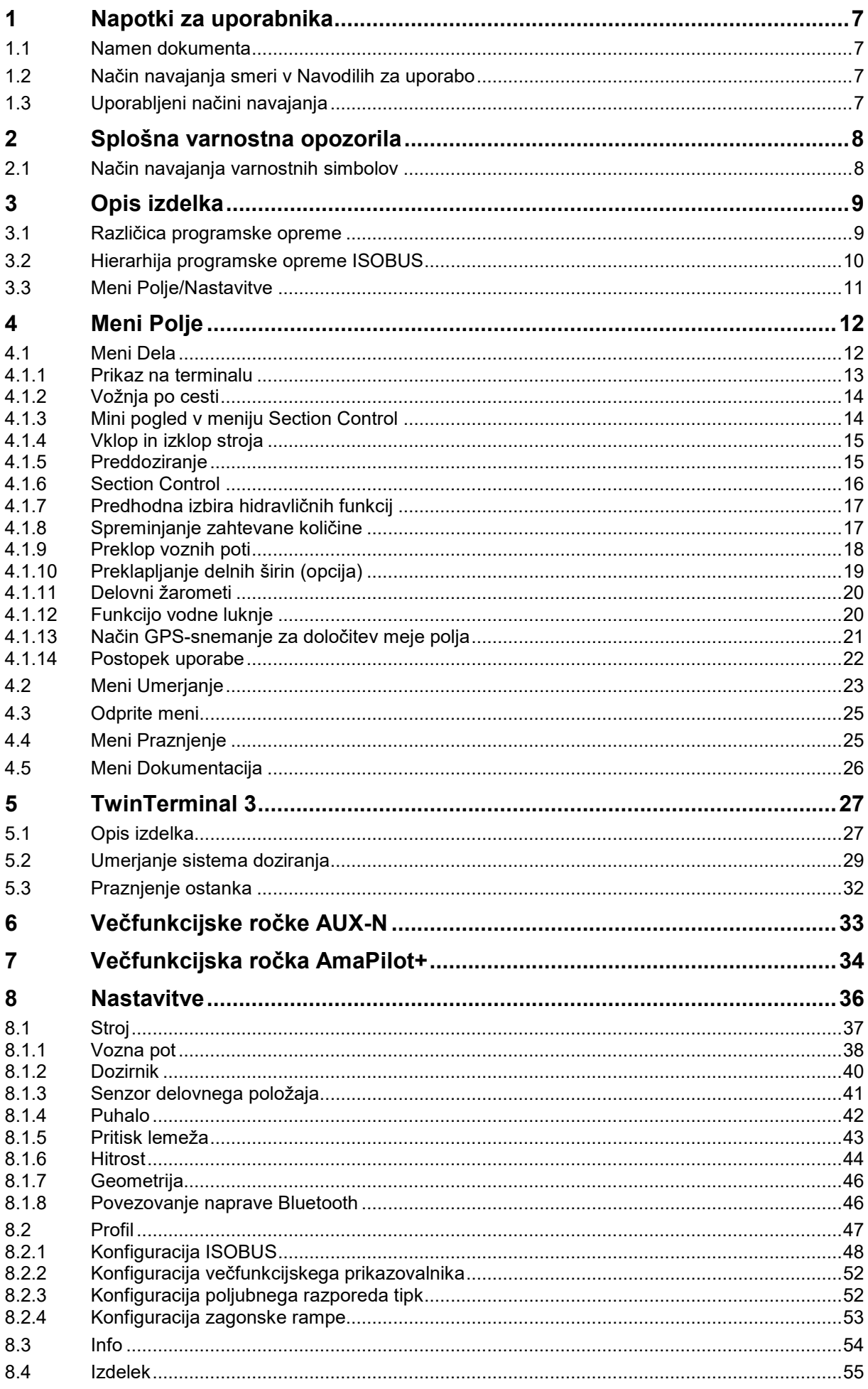

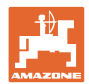

#### Napotki za uporabnika

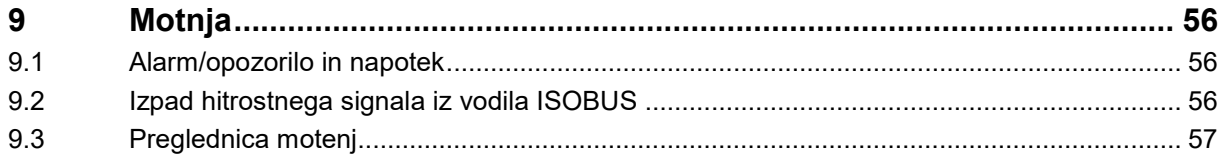

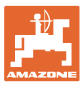

# <span id="page-6-0"></span>**1 Napotki za uporabnika**

Poglavje Navodila za uporabnika podaja informacije v zvezi z uporabo teh Navodil.

# <span id="page-6-1"></span>**1.1 Namen dokumenta**

Ta Navodila za uporabo

- opisujejo upravljanje in vzdrževanje stroja,
- dajejo pomembna navodila za varno in učinkovito uporabo stroja,
- so sestavni del stroja in morajo biti vedno na stroju ali na vlečnem vozilu,
- morate spraviti za poznejšo uporabo.

#### <span id="page-6-2"></span>**1.2 Način navajanja smeri v Navodilih za uporabo**

V teh Navodilih za uporabo se smeri vedno navajajo gledano v smeri vožnje.

#### <span id="page-6-3"></span>**1.3 Uporabljeni načini navajanja**

#### **Navodila za rokovanje in reakcije stroja**

Dejanja, ki jih mora opraviti uporabnik, so vedno navedena kot oštevilčena navodila za rokovanje. Upoštevajte vrstni red podanih navodil za rokovanje. Reakcije stroja na posamezna dejanja so po potrebi označena s puščico.

#### Primer:

- 1. Navodilo za rokovanje št. 1
- $\rightarrow$  Reakcija stroja na navodilo za rokovanje št. 1
- 2. Navodilo za rokovanje št. 2

#### **Naštevanje**

Naštevanja brez posebnega vrstnega reda so označena s točkami. Primer:

- Točka 1
- Točka 2

#### **Navajanje pozicij na slikah**

Številke v okroglih oklepajih se nanašajo na pozicije na slikah. Primer:

(1) Položaj 1

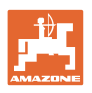

# <span id="page-7-0"></span>**2 Splošna varnostna opozorila**

Poznavanje osnovnih varnostnih opozoril in predpisov je predpogoj za varno in nemoteno uporabo stroja.

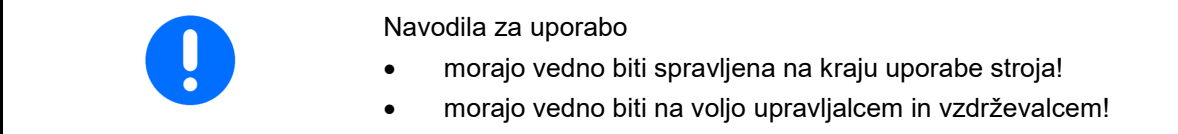

# <span id="page-7-1"></span>**2.1 Način navajanja varnostnih simbolov**

Varnostna opozorila so označena s trikotnim opozorilnim signalom in pripadajočo besedo. Beseda (NEVARNOST, OPOZORILO, PREVIDNO) opisuje resnost grozeče nevarnosti in ima naslednji pomen:

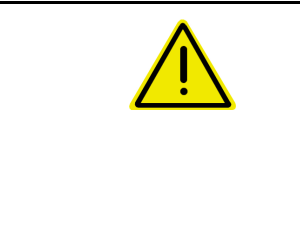

#### **NEVARNOST**

**Označuje neposredno nevarnost z visokim tveganjem, ki lahko povzroči smrt ali težke telesne poškodbe (odtrganje udov in dolgotrajne poškodbe), če se ji ne izognemo.**

**Neupoštevanje teh navodil lahko povzroči nesrečo s smrtnim izidom in najtežje telesne poškodbe.**

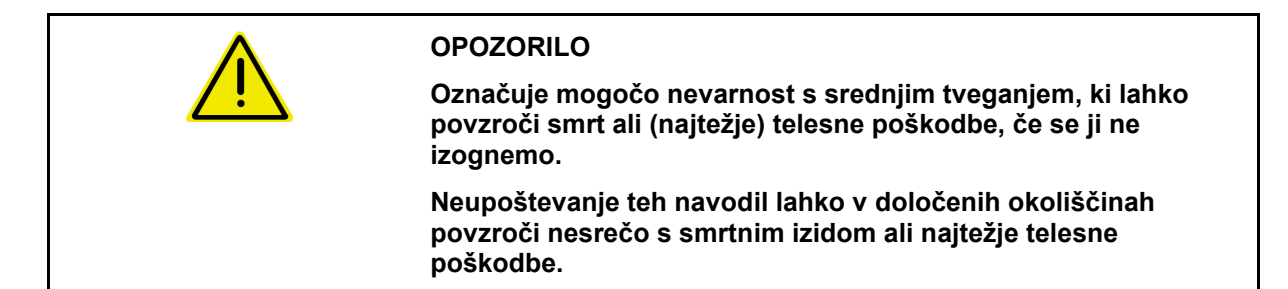

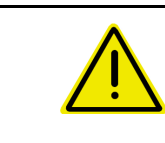

#### **PREVIDNO**

**Označuje nevarnost z majhnim tveganjem, ki lahko povzroči lažje ali srednje telesne poškodbe ali materialno škodo, če se ji ne izognemo.**

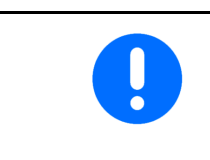

#### **POMEMBNO**

**Označuje obvezo posebnega obnašanja ali dejavnosti za strokovno delo s strojem.**

**Neupoštevanje tega navodila lahko povzroči motnje na stroju ali v okolici.**

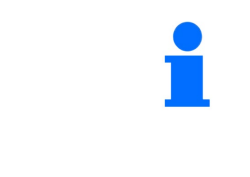

#### **NAPOTEK**

**Označuje nasvete za uporabo in posebej uporabne informacije.**

**Ti nasveti vam bodo pomagali optimalno izkoristiti vse funkcije vašega stroja.**

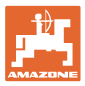

# <span id="page-8-0"></span>**3 Opis izdelka**

S programsko opremo ISOBUS in terminalom ISOBUS lahko udobno aktivirate, upravljate in nadzirate stroje AMAZONE.

Programska oprema ISOBUS deluje z naslednjimi sejalnicami AMAZONE:

- **Cataya**
- **Centaya**
- **Avant 02**

Med delom

- prikazuje meni Delo vse podatke o delu,
- upravljate stroj prek menija Delo,
- upravlja programska oprema ISOBUS količino raztrosa glede na hitrost vožnje.

#### <span id="page-8-1"></span>**3.1 Različica programske opreme**

Ta navodila za uporabo veljajo od naslednje različice programske opreme naprej:

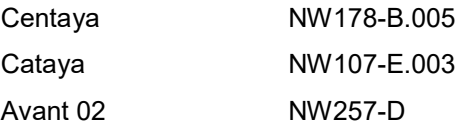

Vsa nameščena programska oprema mora biti posodobljena.

V nasprotnem primeru:

- Delo ni mogoče
- Obrnite se na trgovca

Naslednja različica programske opreme ni združljiva: **TwinTerminal** F45064

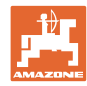

# <span id="page-9-0"></span>**3.2 Hierarhija programske opreme ISOBUS**

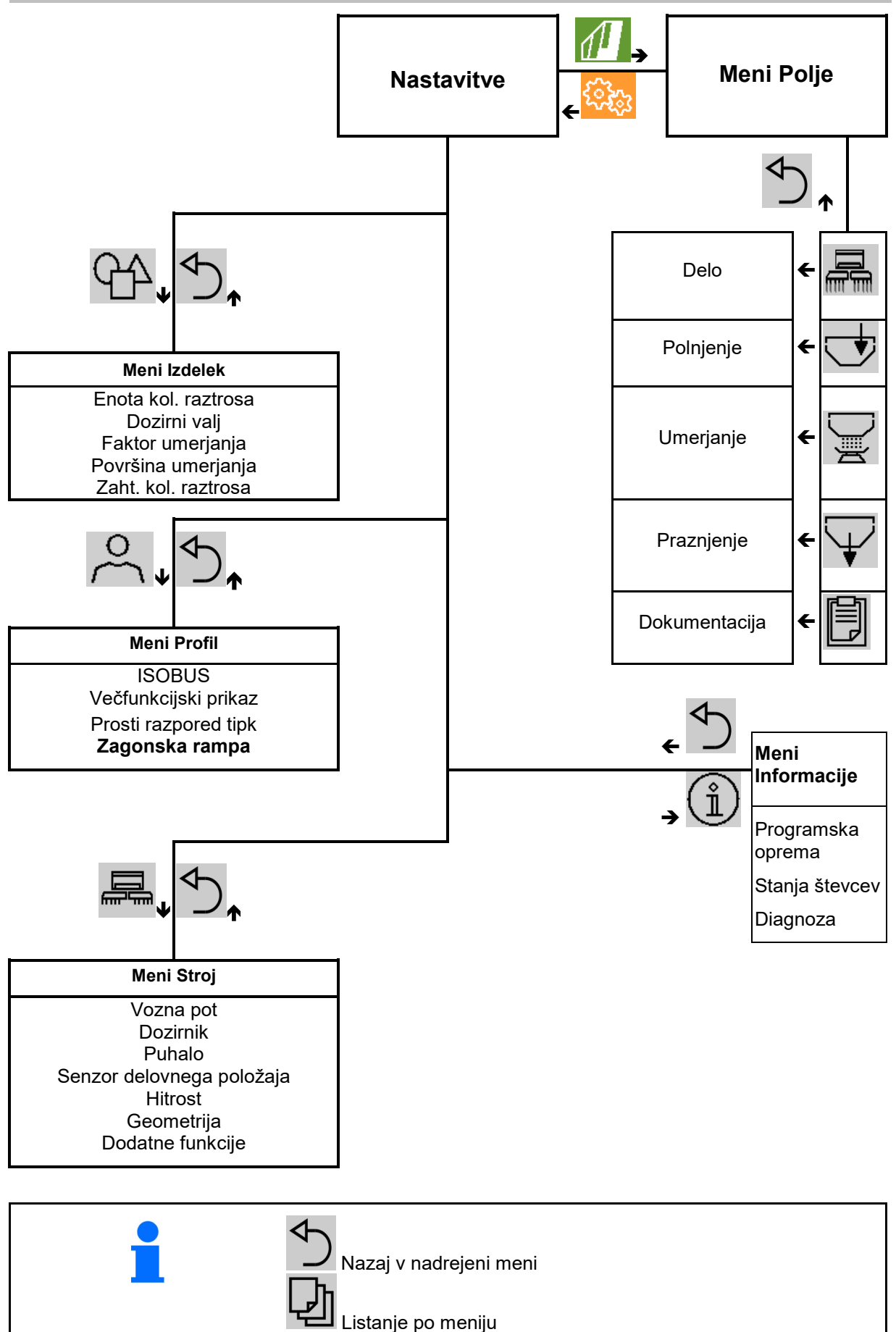

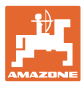

# <span id="page-10-0"></span>**3.3 Meni Polje/Nastavitve**

Po vklopu terminala je aktiven meni Polje

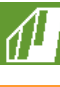

Preklopite v meni Polje

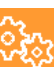

Preklopite v meni Nastavitve

→ Izbrani simbol se prikaže v barvi.

**Meni Polje za uporabo stroja: Meni Nastavitve za nastavitve in upravljanje:**

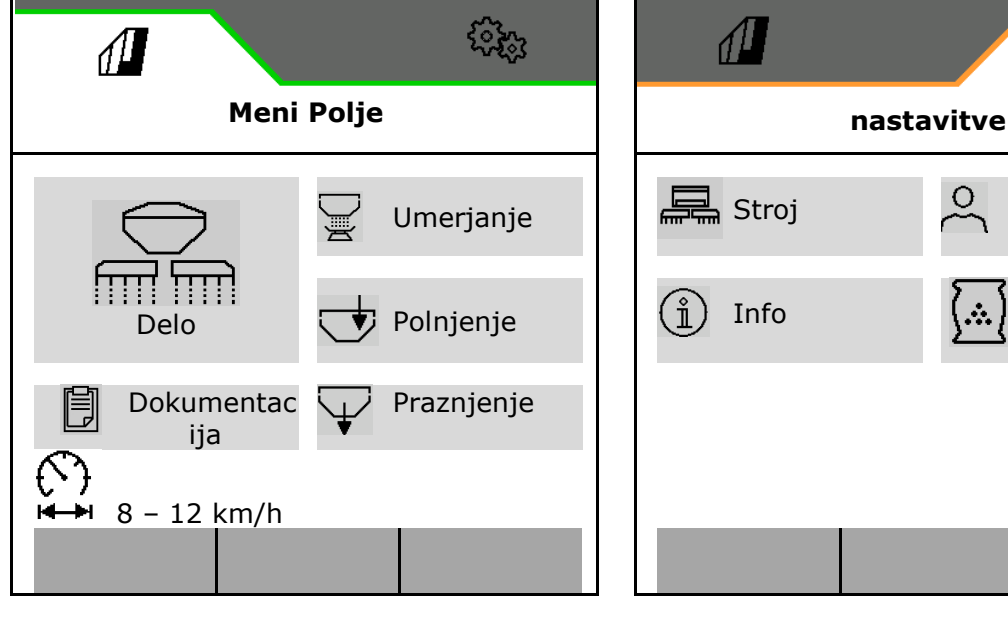

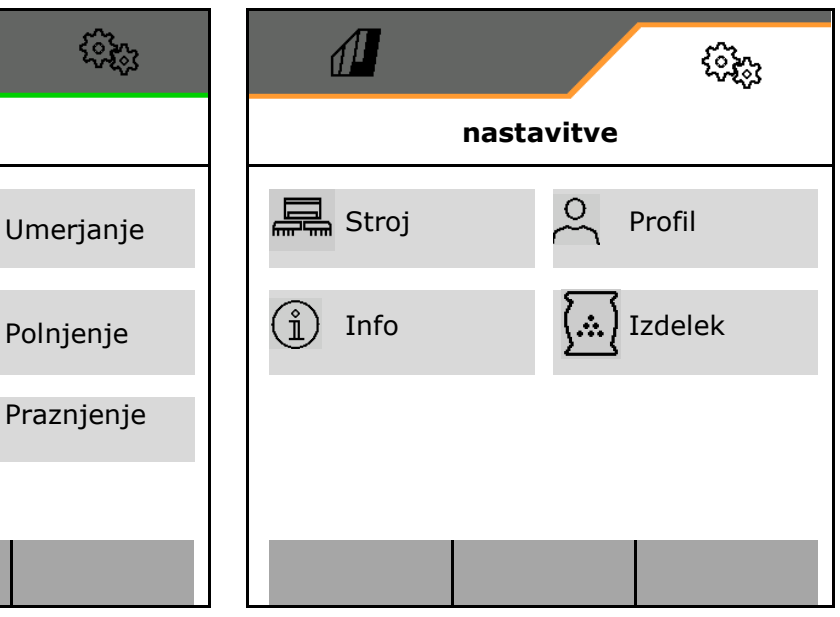

Umerjanje

ૹૢૺૢ

Polnjenje

Praznjenje

**Feldmenü**

Delo

ija

閭

€,

 $\sqrt{2}$ 

 $\overline{14 + 8} - 12 \text{ km/h}$ 

Dokumentac

# <span id="page-11-0"></span>**4 Meni Polje**

- Meni Dela Upravljanje stroja na polju
- Meni Polnjenje
- Meni Umerjanje za nadzor zahtevane količine pred sejanjem
- Meni Praznjenje
- Meni Dokumentacija

ৈ I4 Možno območje vozne hitrosti za trenutne nastavitve

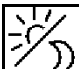

Preklopite zaslon iz dnevnega v nočni pogled in obratno.

# <span id="page-11-1"></span>**4.1 Meni Dela**

Pred začetkom sejanja

- vnesite podatke o izdelku,
- opravite umerjanje.

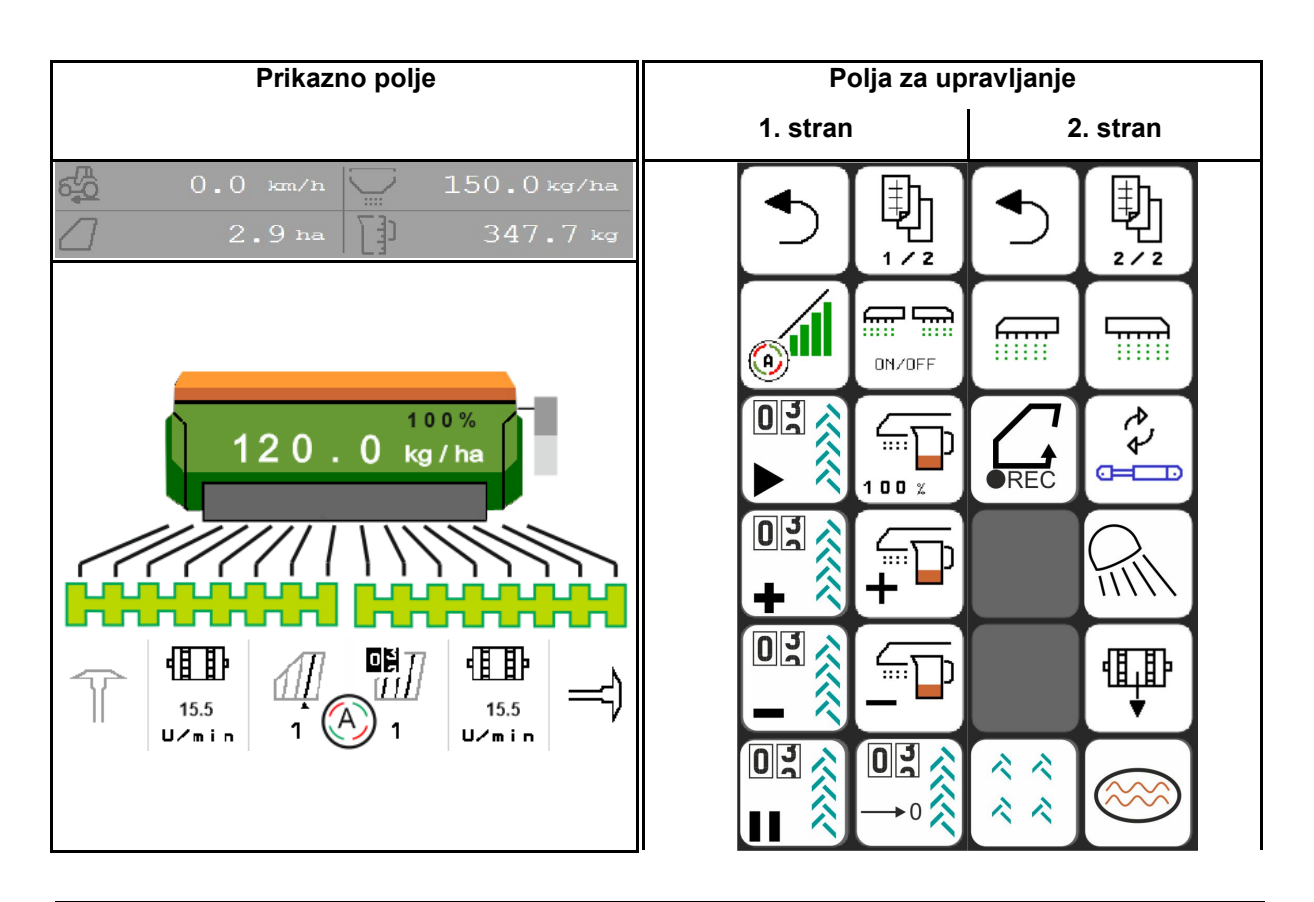

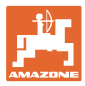

# <span id="page-12-0"></span>**4.1.1 Prikaz na terminalu**

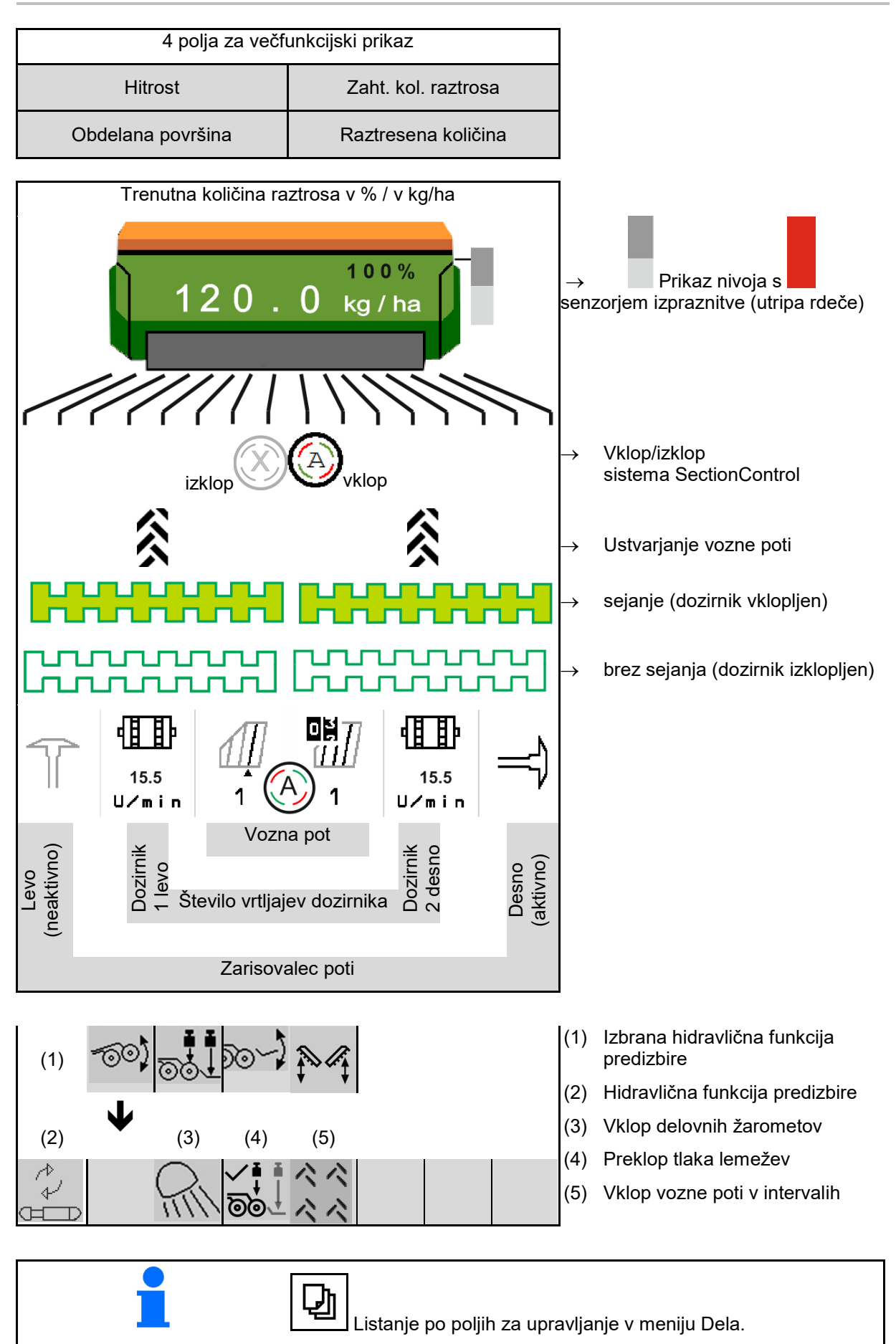

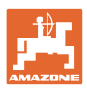

## <span id="page-13-0"></span>**4.1.2 Vožnja po cesti**

Pri vozni hitrosti nad 20 km/h stroj preklopi v način vožnje po cesti.

Doziranja ni mogoče začeti.

Način cestne vožnje se deaktivira, ko stroj vključite med mirovanjem.

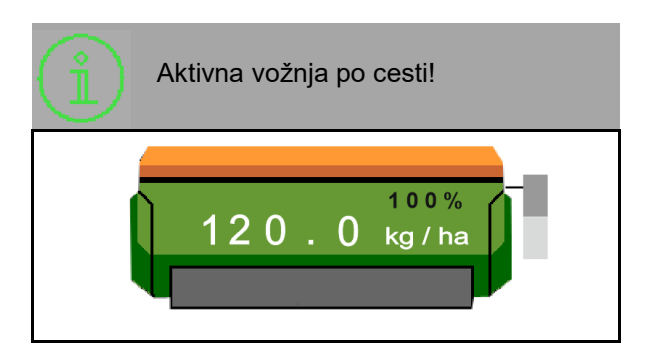

# <span id="page-13-1"></span>**4.1.3 Mini pogled v meniju Section Control**

Miniview je izrez iz menija Delo, ki je prikazan v meniju Section Control.

- (1) Večfunkcijski prikaz
- (2) Zahtevana količina
- (3) Preklop voznih poti

V mini pogledu so prikazana tudi navodila.

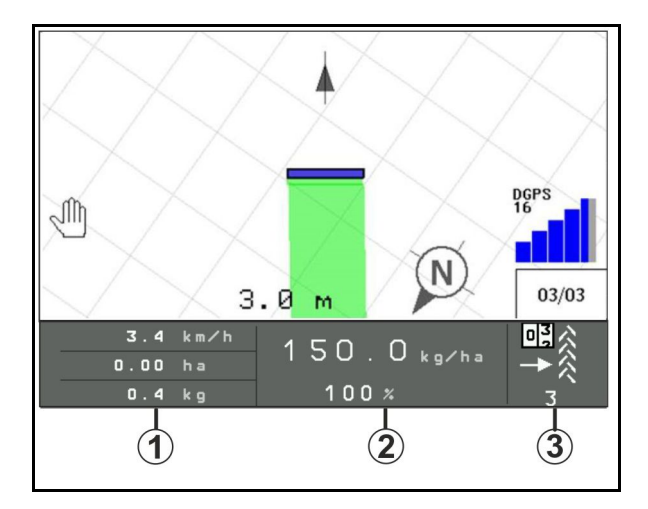

Vsi upravljalni terminali ne podpirajo prikaza mini pogleda.

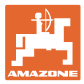

## <span id="page-14-0"></span>**4.1.4 Vklop in izklop stroja**

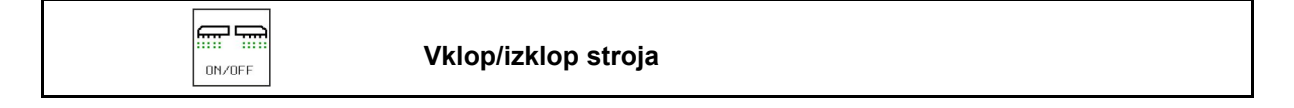

Pred začetkom sejanja vklopite stroj.

- $\rightarrow$  Sejanje se začne ob speljevanju, ko je stroj v delovnem položaju.
- → Sejanje je mogoče prekiniti med vožnjo v delovnem položaju.
- $\rightarrow$  Sejanje je mogoče med vožnjo nadaljevati.
- Stroj izključen
- Stroj vključen
- Delovni položaj
- $\rightarrow$  Sejanje
- Stroj vključen
- ni delovnega položaja
- Ozara prikaz utripa

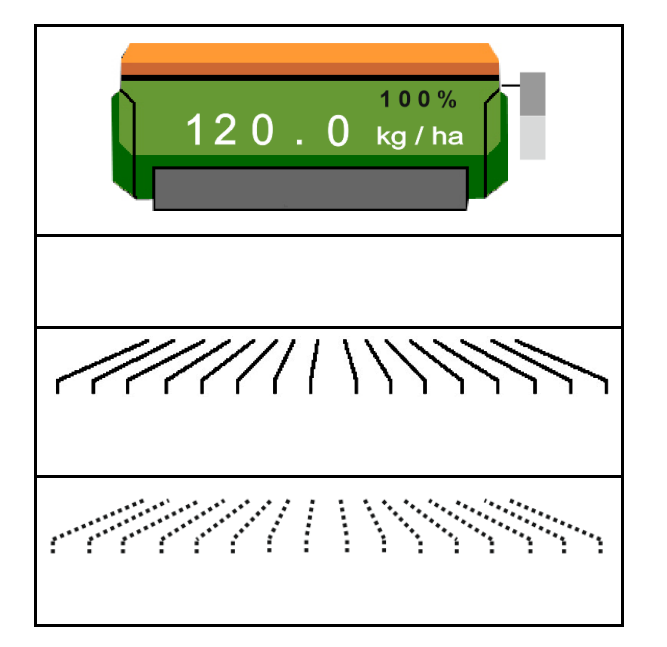

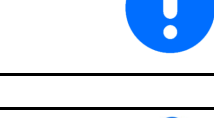

Pri uporabi stroja za ozarami se doziranje samodejno začne.

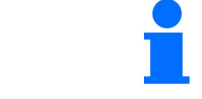

Izklop doziranja je lahko uporaben, saj lahko že manjši premiki pred radarskim senzorjem zaženejo dozirnik (npr. pri manevriranju na polju v delovnem položaju).

# <span id="page-14-1"></span>**4.1.5 Preddoziranje**

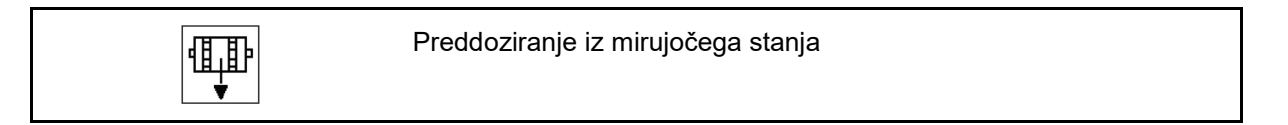

Preddoziranje omogoča, da pri speljevanju iz mirujočega stanja začnete sejanje z zahtevano količino.

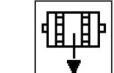

1.  $\boxed{\rightarrow}$  Začetek predhodnega doziranja.

2. Speljite.

虚显

 $\sqrt{10N/\Omega$ FF Stroj mora biti vklopljen.

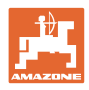

# <span id="page-15-0"></span>**4.1.6 Section Control**

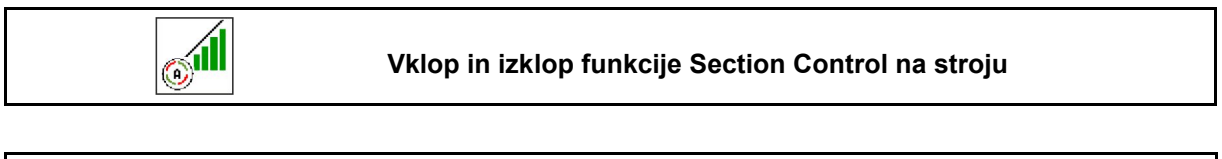

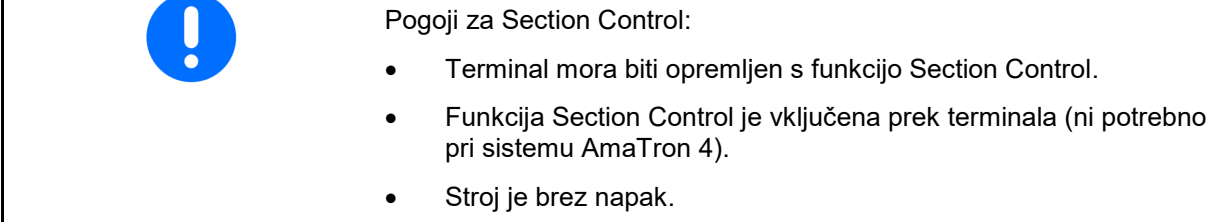

→ Sejanje se začne ob speljevanju, ko je stroj v delovnem položaju in vključen.

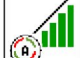

1. **WELL** Vključite Section Control.

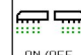

- 2. **DIN/OFF** Vključite stroj.
- → Sejanje se začne ob speljevanju, ko je stroj v delovnem položaju in vključen.

Section Control je vključen.

→ Vsi pogoji za Section Control so izpolnjeni.

Section Control je izključen.

- $\rightarrow$  Section Control je prijavljen na terminalu.
- → Pogoji za Section Control niso izpolnjeni.

Section Control ročno preglašen:

→ Vrstica setve je rdeča; setev je bila prekinjena.

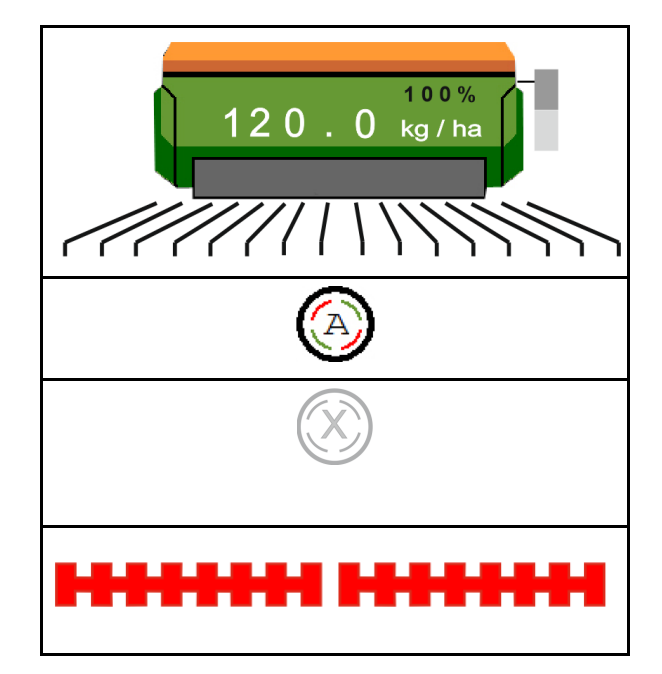

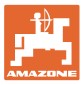

# <span id="page-16-0"></span>**4.1.7 Predhodna izbira hidravličnih funkcij**

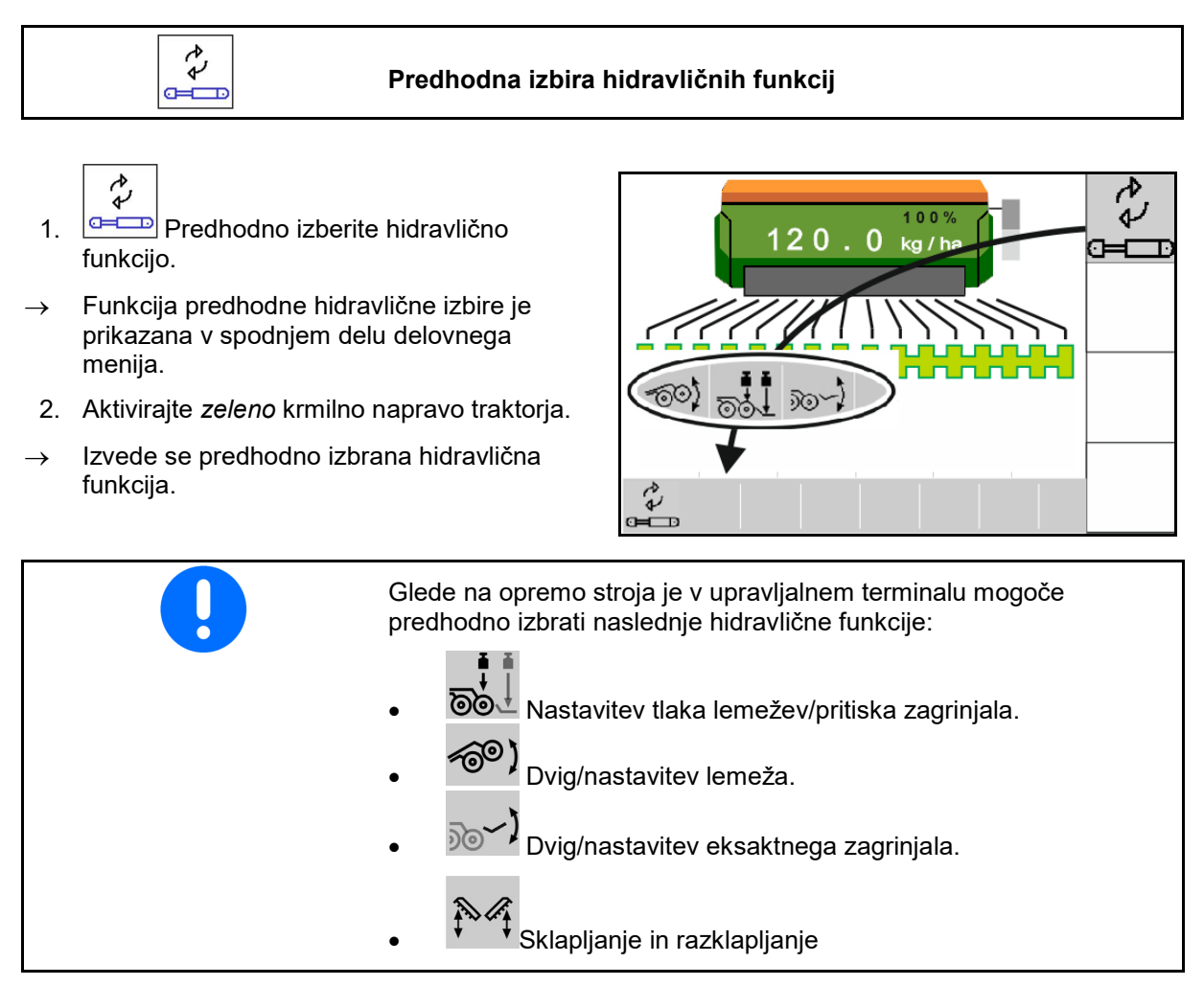

#### <span id="page-16-1"></span>**4.1.8 Spreminjanje zahtevane količine**

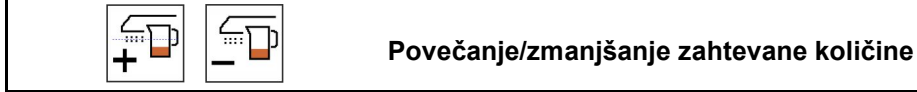

Zahtevano količino lahko med delom poljubno spreminiate.

Spremenjena zahtevana vrednost se pokaže v delovnem meniju:

- v kg/ha
- v odstotkih (z rumeno oznako)

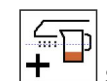

• Sejalna količina se ob pritisku na tipko poveča za količinski korak (npr.:+10 %).

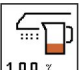

 $\left| \frac{100 \times 100}{100 \times 1000} \right|$  Ponastavitev sejalne količine na 100 %.

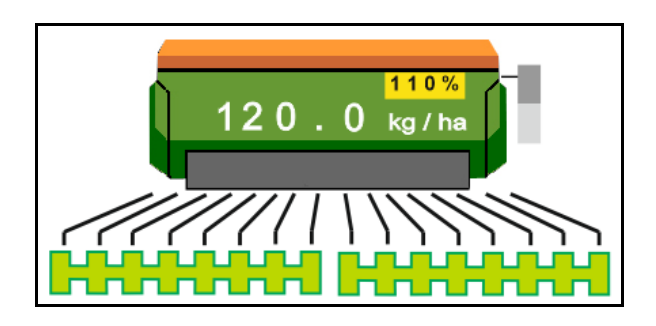

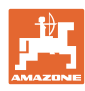

 $\sqrt{\frac{1}{2}}$ • Sejalna količina se ob pritisku na tipko zmanjša za količinski korak (npr.: -10 %).

## <span id="page-17-0"></span>**4.1.9 Preklop voznih poti**

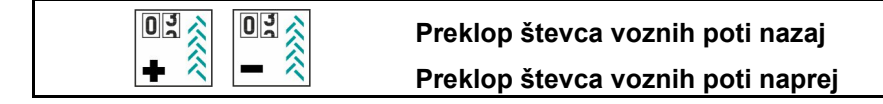

Števec voznih poti preklopi pri dvigu stroja.

- (1) Prikaz ustvarjanja vozne poti
- (2) Prikaz števca voznih poti

Števec voznih poti šteje vožnje preko polja, dokler se ne ustvari vozna pot.

Vozna pot je ustvarjena, ko števec voznih poti kaže 0!

(3) Prikaz števca sledi

Števec sledi šteje vožnje prek polja (samo pri vozni poti ISOBUS na podlagi GPS-a)

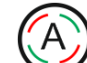

• Informacije o vozni poti se prenašajo prek ISOBUS-a

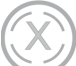

• Informacije o vozni poti se ne prenašajo

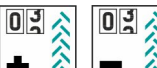

 $\hat{\triangle}$  Število voznih poti lahko kadarkoli popravite, če pride zaradi dviga stroja do nezaželenega preklopa naprej.

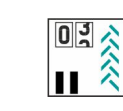

**Onemogočenje preklopa števca voznih poti naprej**

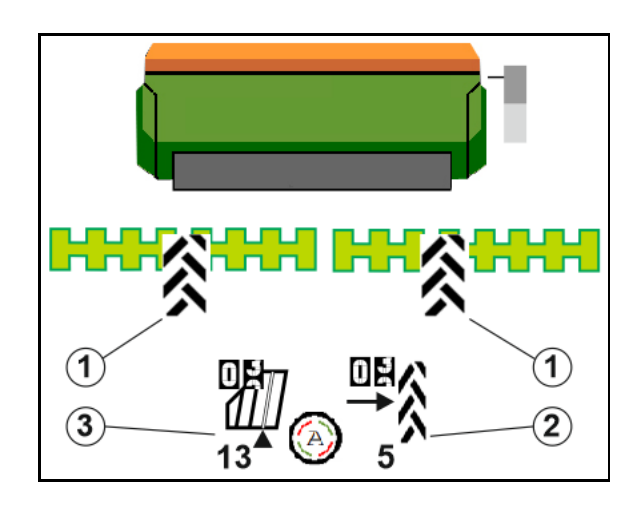

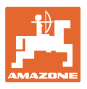

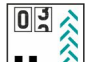

1. **II.**  $\hat{\mathbb{R}}$  Pavziranje števca voznih poti.

Preklapljanje števca voznih poti naprej je prekinjeno.

- → Prikaz števca voznih poti je označen rumeno.
	- $0<sup>3</sup>$
- 2. UMIK pavze števca voznih poti.

Števec voznih poti preklopi naprej ob dvigu stroja.

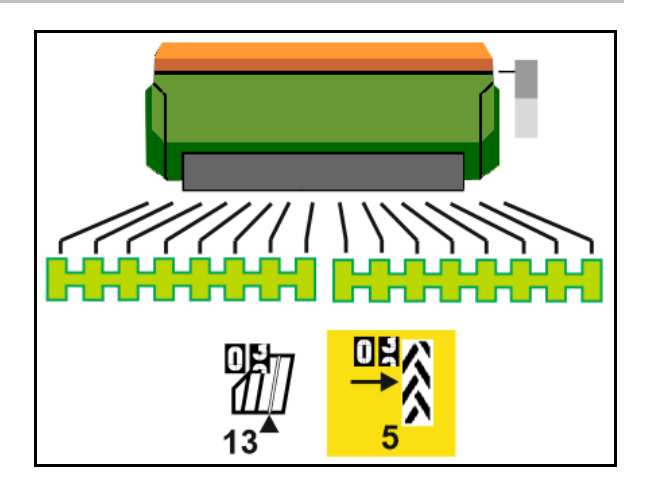

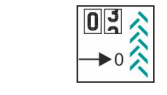

#### **Ponastavitev števca voznih poti na začetno vrednost**

- Ob začetku dela se na prvi vozni poti začne z začetno vrednostjo.
- Ritem voznih poti je aktiven.

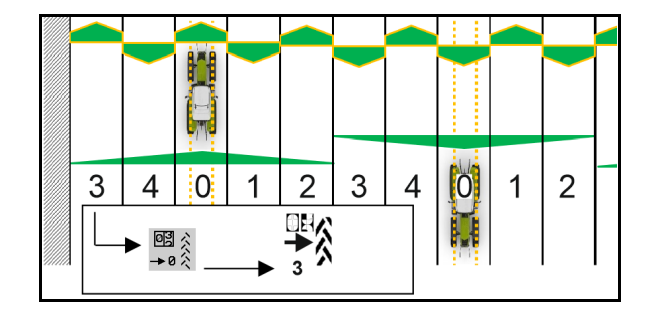

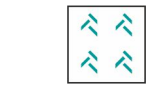

#### **Vklop/izklop vozne poti v intervalih**

(1) Vozna pot v intervalih vključena.

V meniju Stroj je treba izbrati vozno pot v intervalih.

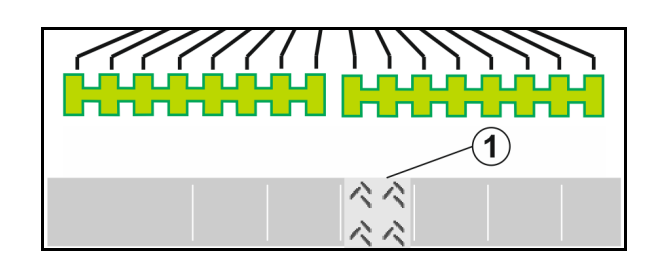

# <span id="page-18-0"></span>**4.1.10 Preklapljanje delnih širin (opcija)**

THE

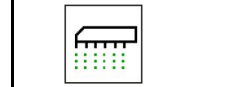

**Vklop/izklop delne širine na levi/desni strani**

Obe delni širini stroja je mogoče ločeno vklopiti in izklopiti.

fiiii

Vklop/izklop delne širine na levi strani

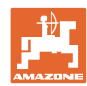

#### **Meni Polje**

**Till** Vklop/izklop delne širine na desni strani • Delno širino je mogoče preklopiti med sejanjem. • Delno širino lahko vnaprej izberete pri mirujočem stroju.

Prikaz delna širina na levi izključena →

Prikaz predizbira delne širine na levi izključena→

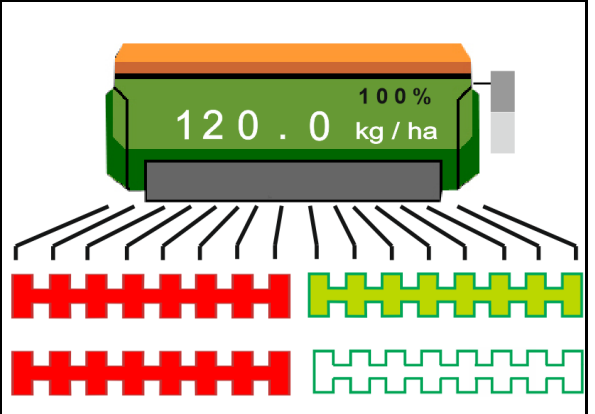

#### <span id="page-19-0"></span>**4.1.11 Delovni žarometi**

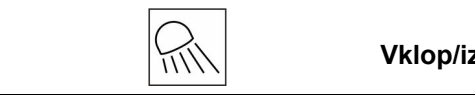

**Vklop/izklop delovnih žarometov**

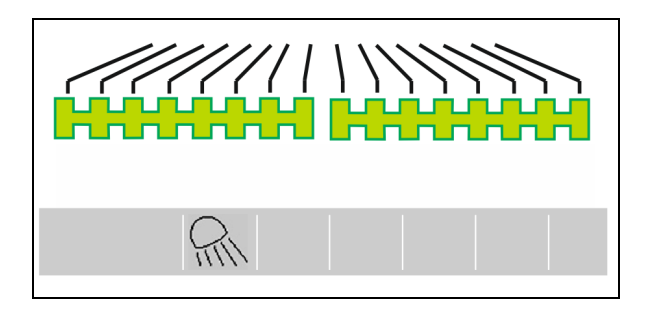

Prikaz delovni žarometi vključeni →

#### <span id="page-19-1"></span>**4.1.12 Funkcijo vodne luknje**

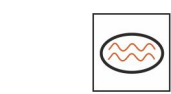

#### **Vklop/izklop funkcije vodne luknje**

Funkcija vodne luknje omogoča prehod prek mokrih predelov z dvignjenim strojem brez prekinitve setve.

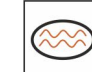

- 1. **Funkcijo vodne luknje aktivirajte** med vožnjo, preden zapeljete v vodno luknjo.
- 2. Stroj dvignite pred vodno luknjo.
- 3. Prevozite predel brez prekinitve setve.
- 4. Ponovno uporabite stroj.
- $\rightarrow$  Funkcija vodne luknje se deaktivira.

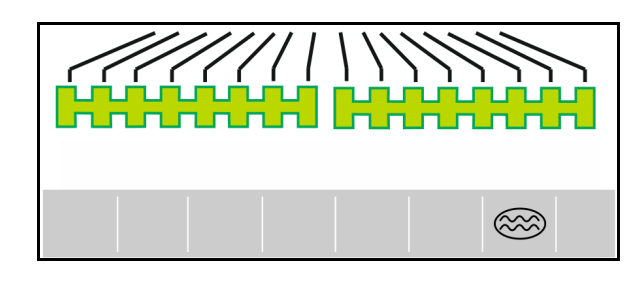

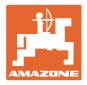

## <span id="page-20-0"></span>**4.1.13 Način GPS-snemanje za določitev meje polja**

#### **Vklop/izklop načina GPS-snemanja**

Pri vključenem načinu snemanja lahko določite meje polja, ne da bi bil stroj v delovnem položaju (doziranje je prekinjeno, vozne poti se ne štejejo).

1.  $\sqrt{\sqrt{REC}}$  Vklopite snemanje in prevozite mejo polja.

2. **J**EEC Izključite snemanje pri ranžiranju po

3. Ko ste obkrožili polje, ustvarite mejo polja v

4. Izbrišite obdelano površino (odvisno od terminala), saj je obkrožena površina označena kot obdelana površina.

polju.

meniju GPS.

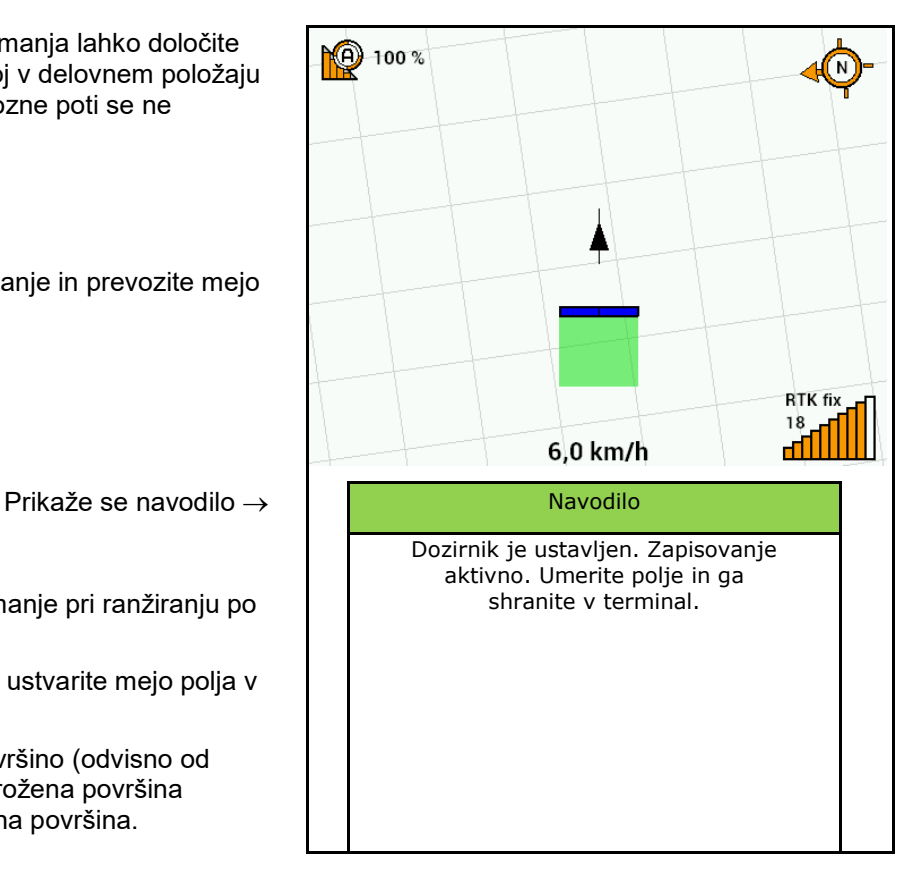

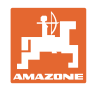

# <span id="page-21-0"></span>**4.1.14 Postopek uporabe**

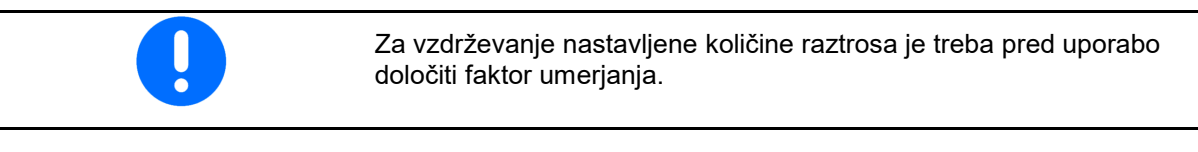

- 1. Stroj namestite v delovni položaj.
- 2. Centaya / Avant 02: vključite puhalo.
- 3. Na upravljalnem terminalu v meniju Polje: izberite dela.
- 4. Spustite izbrani zarisovalec poti.
	-
- 5. **DETER** Po potrebi vključite Section Control.
	- |⊞⊞
- 6. **DINADEE** Vključite stroj.
- 7. Speljite in začnite s sejanjem.
- 8. Po pribl. 30 m ustavite in preverite setev.
- V položaju za ozare se doziranje samodejno ustavi.
- Za ozarami se doziranje samodejno začne, ko je dosežen delovni položaj.
- Pri zaustavitvi se doziranje samodejno ustavi.

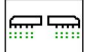

 $\overline{\phantom{a}^{\text{ON/OFF}}}$  Doziranje po potrebi izključite (npr. za manevriranje na polju v delovnem položaju).

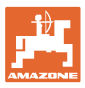

# <span id="page-22-0"></span>**4.2 Meni Umerjanje** Z umerjanjem lahko preverite, ali bo pri poznejši setvi odložena zahtevana količina semena. Umerjanje vedno opravite • pri menjavi kulture, • če pri isti kulturi uporabite seme, ki je drugačne velikosti, oblike in specifične teže in je drugače razkuženo, ob menjavi dozirnega valja. Za pripravo stroja na umerjanje glejte navodila za uporabo sejalnice.

- 1. Vnesite predvideno hitrost.
- 2. Vnesite zahtevano količino raztrosa.
- 3. Vnesite prostornino dozirnega valja v ccm, glejte navodila za uporabo stroja.
- 4. **>** naprej.

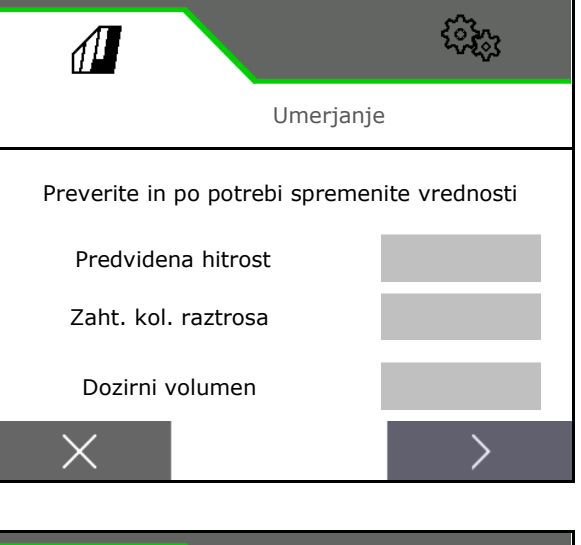

- 5. Vnesite vrednost umerjanja 1 ali izkustveno vrednost.
- 6. Vnesite površino umerjanja (površina, za katero se med postopkom umerjanja dozira ustrezna količina).
- 7. Izberite način umerjanja
	- ο ISOBUS-terminal
	- ο Tipka za umernjanje
	- ο TwinTerminal
- 8. **>** naprej.

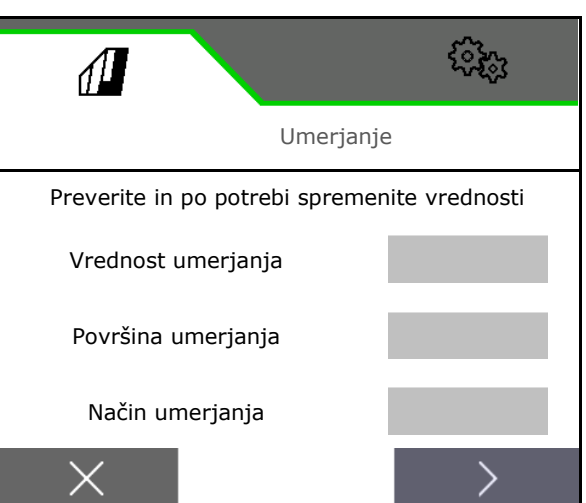

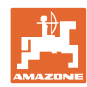

- 9. Loputo za umerjanje in prestrezno posodo premaknite v položaj za umerjanje.
- $\rightarrow$  Glejte navodila za uporabo stroja.

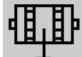

- 10. Opravite predhodno doziranje (za neprekinjen tok semena pri umerjanju).
- 11. Posodo za umerjanje znova izpraznite.
- 12. **>** naprej.

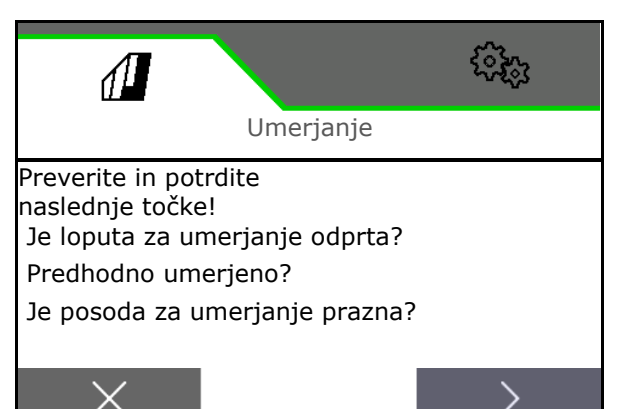

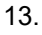

**Na upravljalnem terminalu: V** sprožite postopek umerjanja.

- → Umerjanje se samodejno konča.
- $\rightarrow$  Vrstica prikazuje napredek umerjanja.

### **Tipka za odmerjanje na stroju**:

Pridržite tipko, dokler ni doziranega dovolj semena.

 $\rightarrow$  Za prekinitev umerjanja lahko izpustite tipko.

# **OPOZORILO**

#### **Nevarnost poškodb zaradi vključenega pogona dozirnega valja.**

Druge osebe napotite ven iz nevarnega območja.

- $\rightarrow$  Postopek umeranja se konča samodejno, ko je dosežena vnaprej določena površina, končate pa ga lahko tudi predčasno.
- 14. Stehtajte zajeto količino.
- → Upoštevajte težo vedra.
- 15. Vnesite vrednost zajete količine v kg.
- 16. **>** naprej.

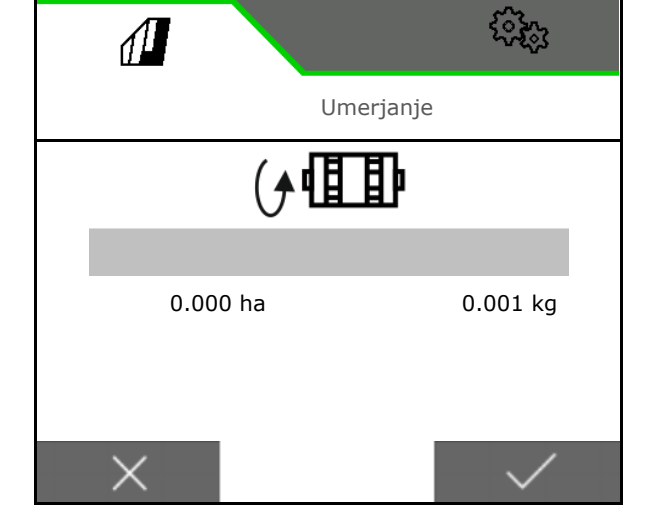

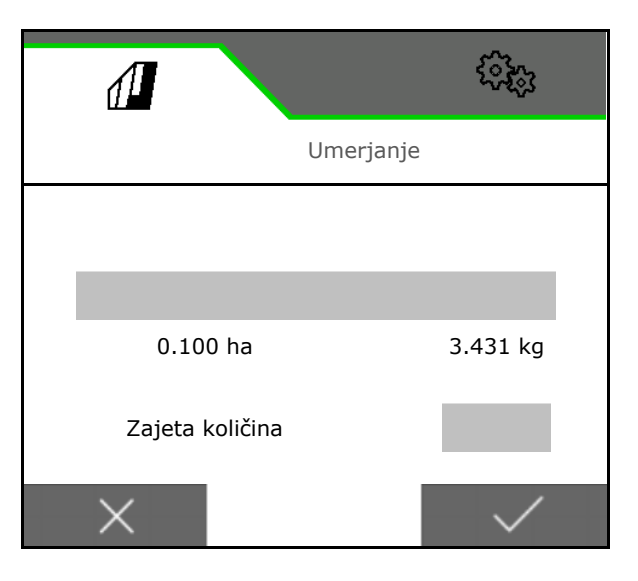

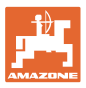

- Prikažeta se nova vrednost umerjanja in odstotno odstopanje glede na zahtevano količino.
- 17. **V** Shranite izmerjene vrednosti.

**X** Če so se pojavile napake pri postopku odmerjanja (npr. neenakomeren pretok), ponovite umerjanje.

Shranite določene vrednosti in ponovite postopek umerjanja za dodatno optimizacijo.

Po umerjanju premaknite loputo za odmerjanje in prestrezno posodo v delovni položaj.

# <span id="page-24-0"></span>**4.3 Odprite meni**

- 1. **Po potrebi nastavite preostalo** količino na 0.
- $\rightarrow$  Prikaže se teoretična preostala količina.
- 2. Vnesite dodano količino.
- $\rightarrow$  Prikaže se nov nivo.
- 3.  $\vee$  potrdite pravilen nivo.

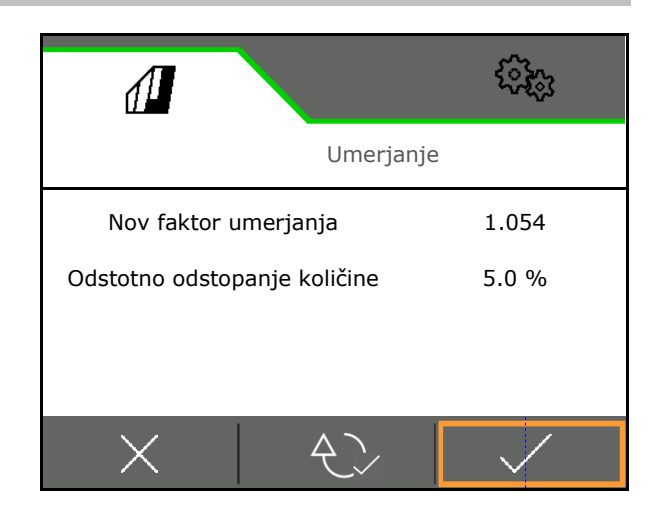

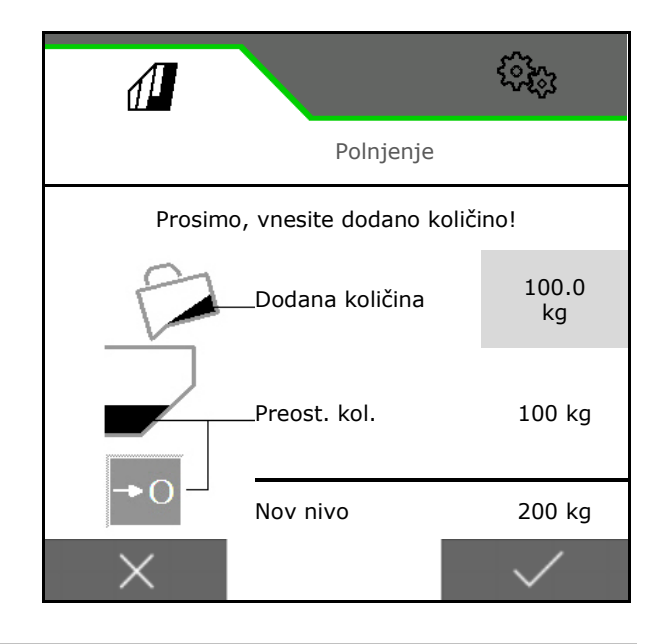

# <span id="page-24-1"></span>**4.4 Meni Praznjenje**

- 1. Ustavite stroj.
- 2. Traktor in stroj zavarujte pred nenamernim premikom.
- 3. Odprite loputo za umerjanje.
- 4.Posodo za umerjanje spravite v položaj za prestrezanje.
- 5. Začnite praznjenje ostanka in pritisnite zaslonsko tipko.

Držite pritisnjeno tipko za umerjanje ali prek TwinTerminal-a.

6. Po praznjenju zaprite loputo za umerjanje.

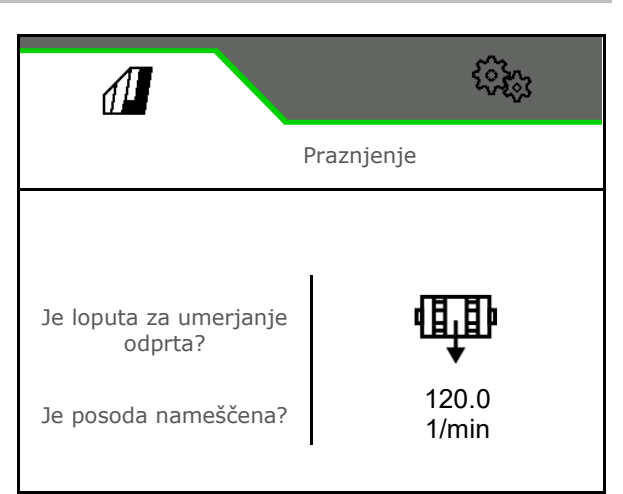

# <span id="page-25-0"></span>**4.5 Meni Dokumentacija**

V meniju Dokumentacija je prikazan trenutni nalog.

Podatki v nalogu:

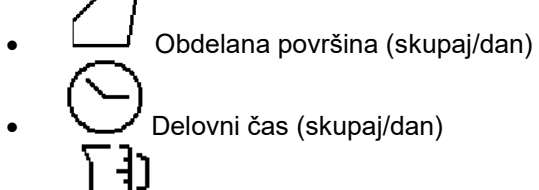

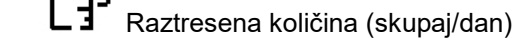

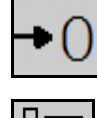

Ē

Brisanje dnevnih podatkov

Priklic seznama nalogov.

#### **Seznam nalogov:**

Aktivna dokumentacija je označena. Ustvariti je mogoče največ 5 dokumentacij.

Izberite dokumentacije.

**+** Ustvari nove dokumentacije

**<** / **>** Prelistajte seznam

#### **Urejanje dokumentacij:**

- Spremenite ime dokumentacije
- Aktivirajte dokumentacijo.
- neaktivno dokumentacijo lahko izbrišete
- **X** Zapustite meni Urejanje

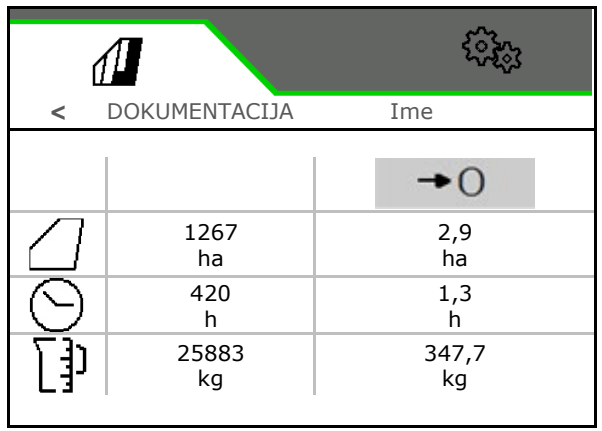

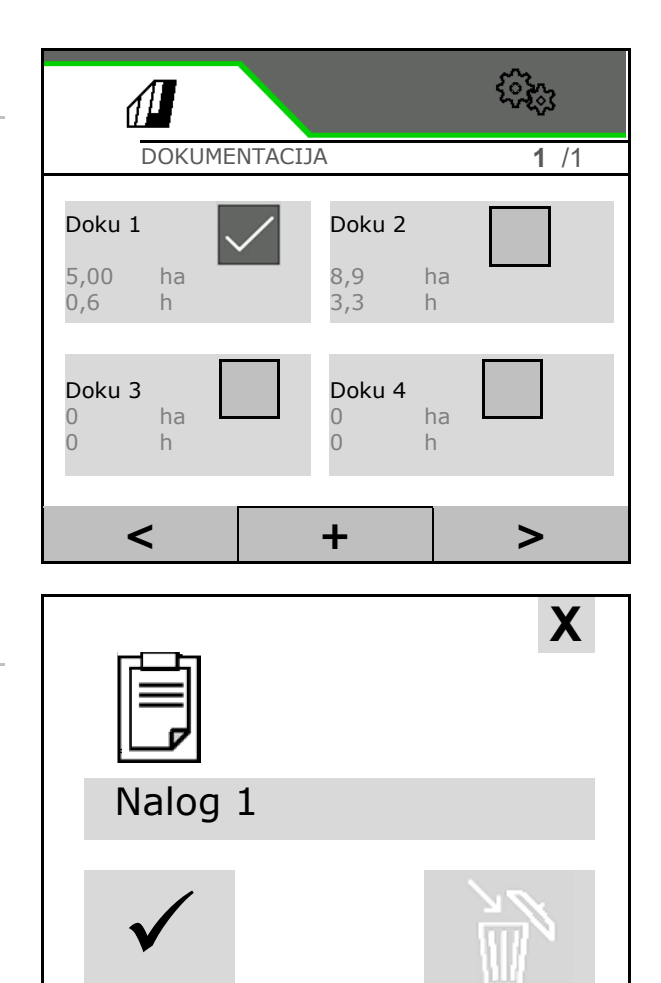

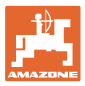

# <span id="page-26-0"></span>**5 TwinTerminal 3**

# <span id="page-26-1"></span>**5.1 Opis izdelka**

TwinTerminal 3 se nahaja neposredno na stroju in je namenjen za

- udobno umerjanje količine semena,
- udobno praznjenje ostanka.

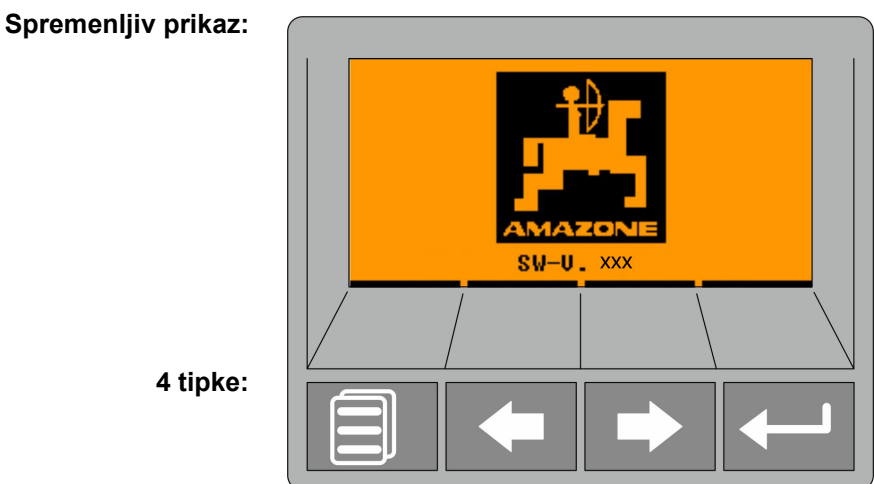

**4 tipke:**

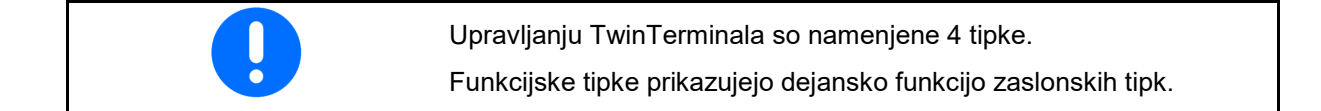

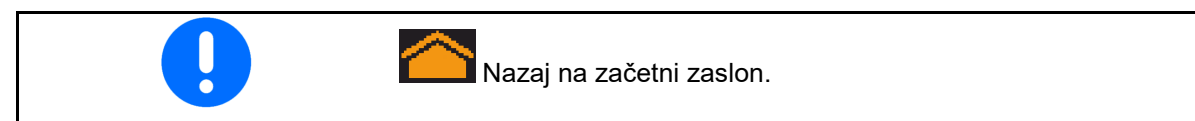

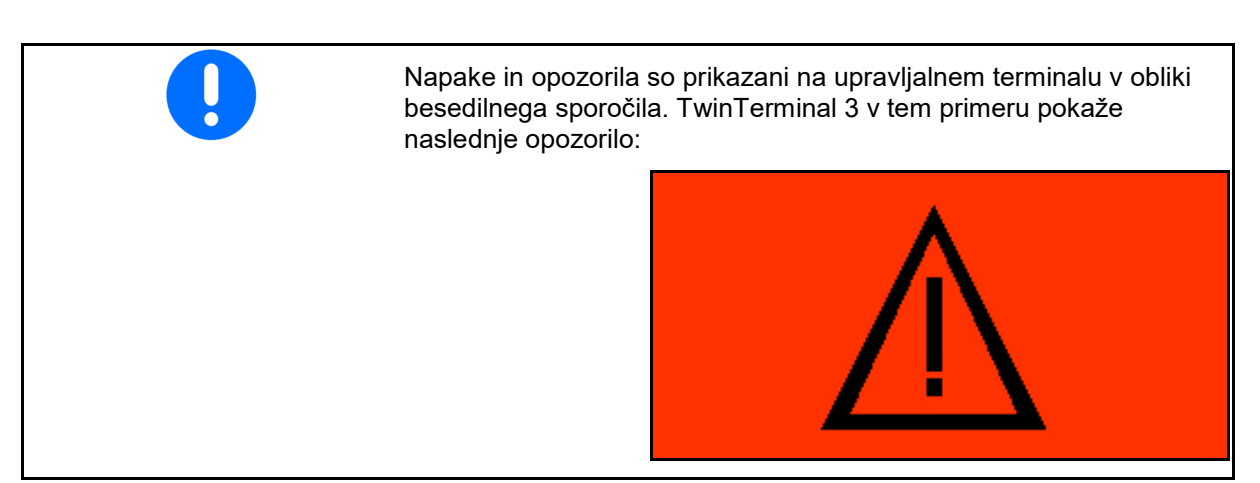

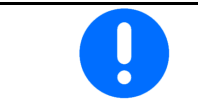

Na upravljalnem terminalu morate v meniju Umerjanje izbrati način umerjanja TwinTerminal.

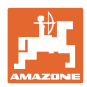

#### **TwinTerminal 3**

Prikaz upravljalnega terminala, ko je TwinTerminal aktiven.

X Prekinitev dela na TwinTerminal-u.

 $\rightarrow$  Upravljalni terminal je spet aktiven.

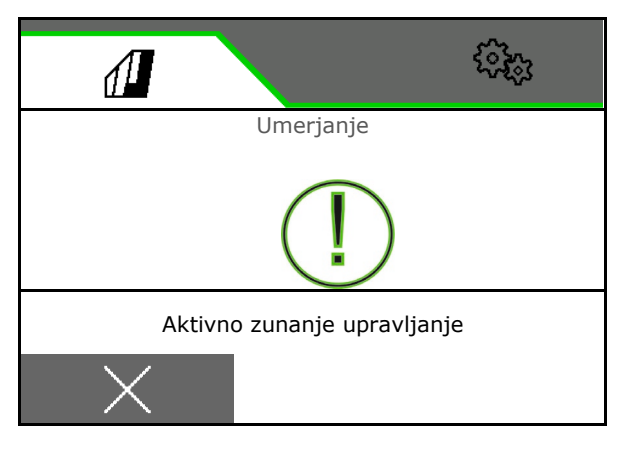

Začetni zaslon z različico programske opreme:

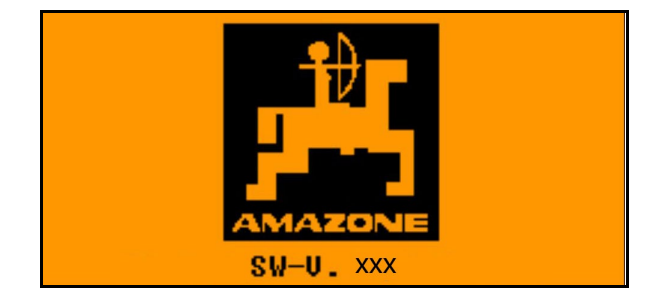

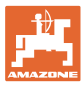

# <span id="page-28-0"></span>**5.2 Umerjanje sistema doziranja**

Izbira posode (opcija):

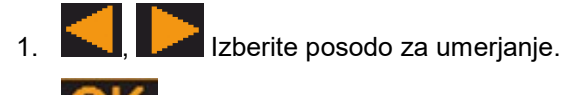

2. Potrdite izbiro.

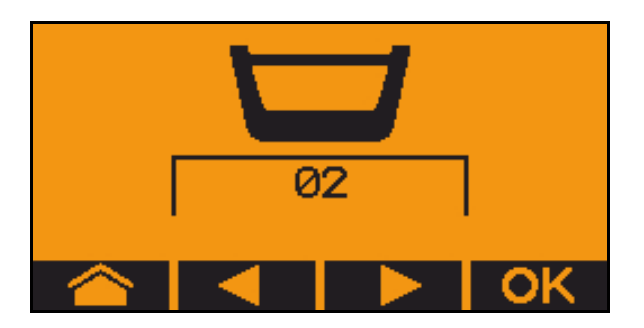

- 3. Pred umerjanjem kontrolirajte naslednje vnose.
	- ο Številka posode
	- ο Zahtevana količina
	- ο Velikost dozirnega valja v ccm
	- ο Trenutna vrednost umerjanja
	- ο Relativna površina, ki jo je treba umeriti
	- ο Predvidena vozna hitrost

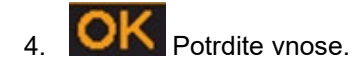

- 5. Preddoziranje (tipko držite pritisnjeno)
- 6. Potrditev, da je preddoziranje končano.
- → Prestrezno posodo po preddoziranju spet izpraznite.
- 7. Prepričajte se, da je loputa pod dozirnikom odprta in da je pod njo postavljena prazna prestrezna posoda.

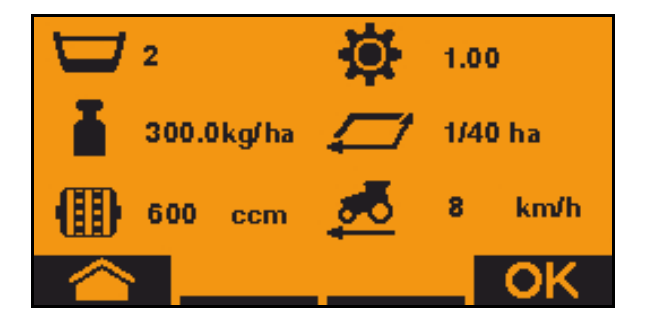

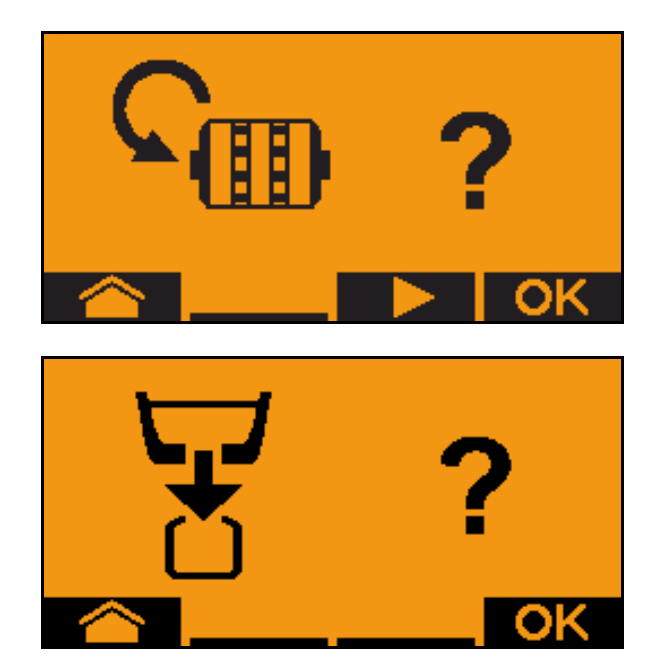

#### **TwinTerminal 3**

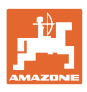

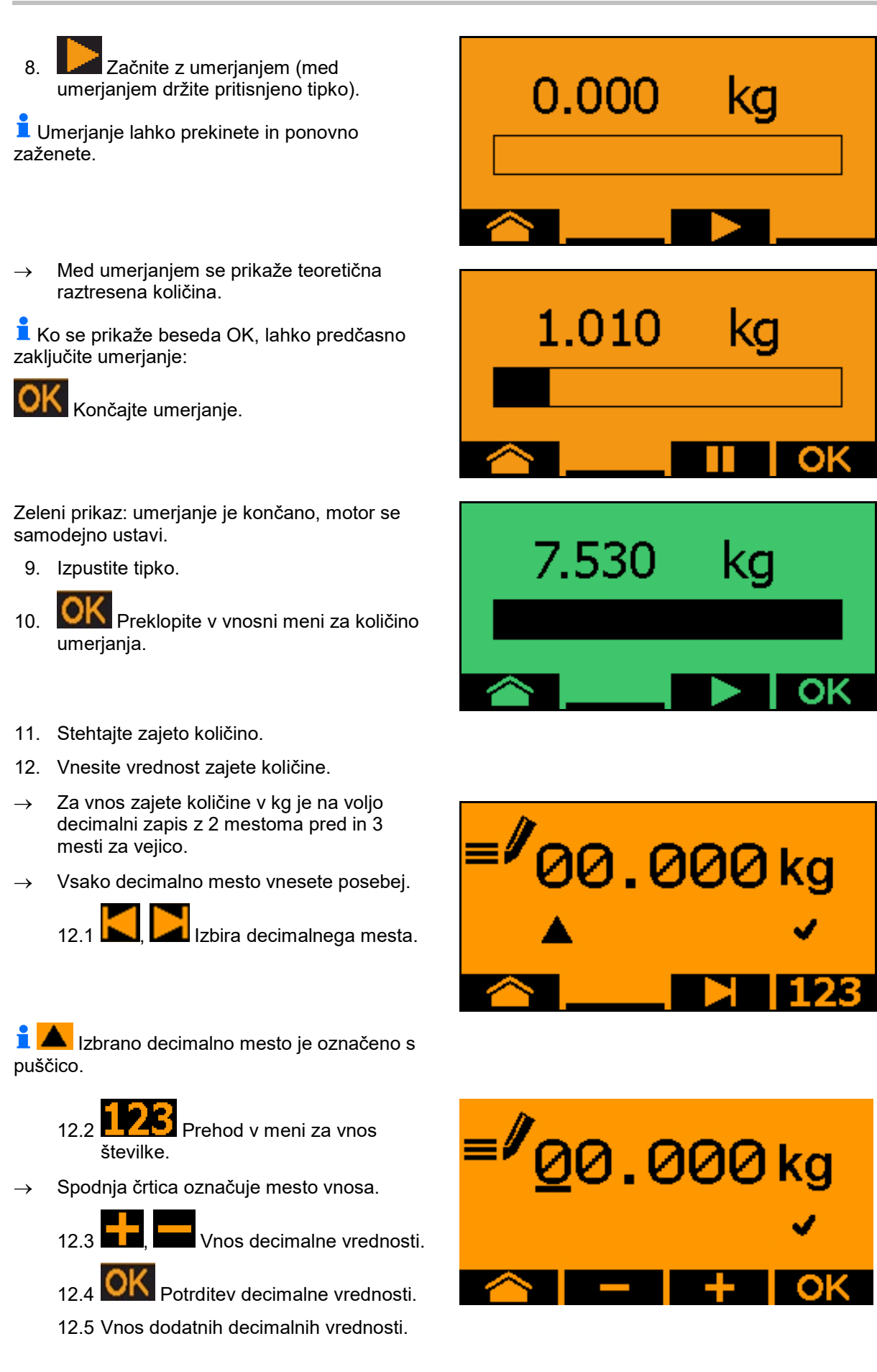

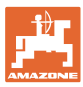

13. Izhod iz menija za vnos (če je potrebno, pritisnite večkrat)

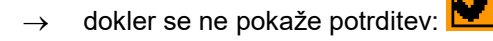

- 14. **OK** Potrditev vrednosti zajete količine.
- → Prikaže se nova vrednost umerjanja.
- $\rightarrow$  Prikaže se razlika med količino umerjanja in teoretično količino v %.
- 15. Zapustite meni za umerjanje, prikaže se začetni meni.

Umerjanje je končano.

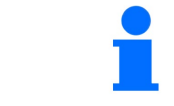

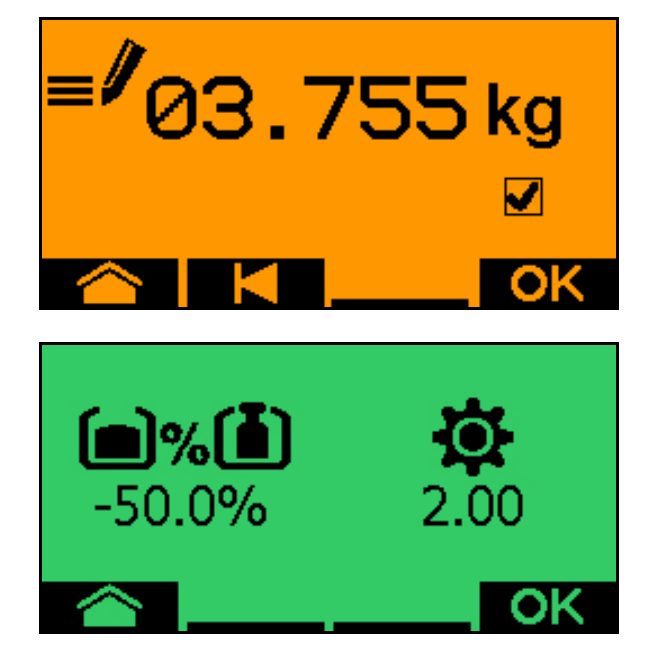

Prekinite umerjanje, zavrzite vrednosti umerjanja.

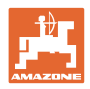

# <span id="page-31-0"></span>**5.3 Praznjenje ostanka**

- 1. Ustavite stroj.
- 2. Izključite puhalo.
- 3. Traktor in stroj zavarujte pred nenamernim premikom.
- 4. Odprite loputo šobe.
- 5. Pod odprtino posode pritrdite vrečo ali korito za zajem.
- 6. **Deljena posoda: izbor posode** 01, 02 ali drugih za praznjenje.

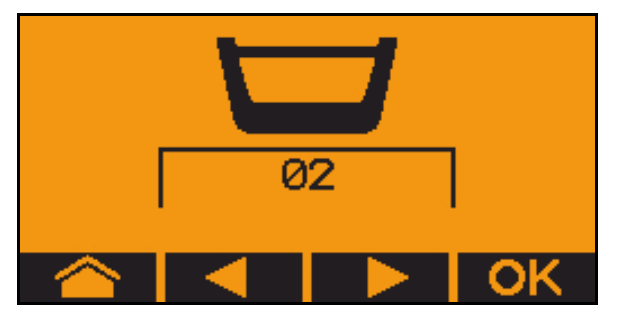

- 7. **OK** Potrdite izbiro.
- 8. **Praznjenje (tipko držite pritisnjeno)**

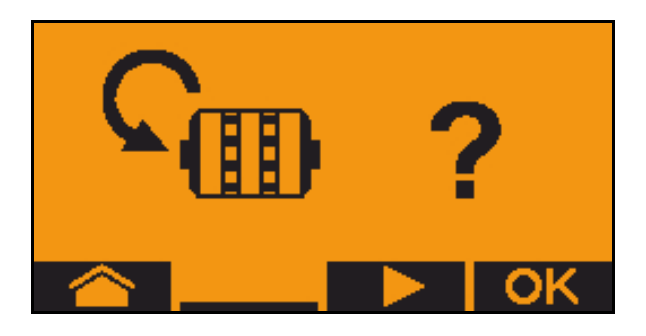

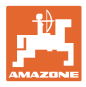

# <span id="page-32-0"></span>**6 Večfunkcijske ročke AUX-N**

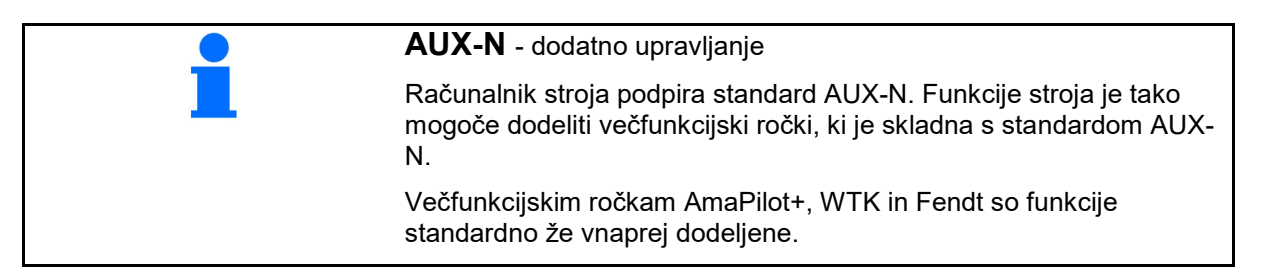

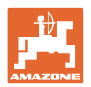

# <span id="page-33-0"></span>**7 Večfunkcijska ročka AmaPilot+**

AmaPilot+ omogoča izvajanje funkcij stroja.

AmaPilot+ je upravljalni element AUX-N s poljubno nastavljivim razporedom tipk.

Vsak stroj Amazone ISOBUS ima svoj privzeti razpored tipk.

Funkcije so razdeljene na 3 ravni in jih lahko izberete s pritiskom.

Poleg privzete ravni lahko izbirate še med dvema ravnema upravljanja.

V kabini je lahko prilepljena folija s standardnim razporedom. Če želite uporabiti svoj poljuben razpored tipk, lahko prelepite standardni razpored.

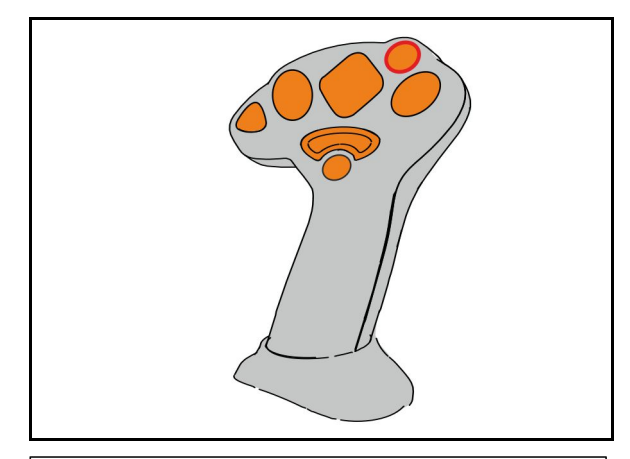

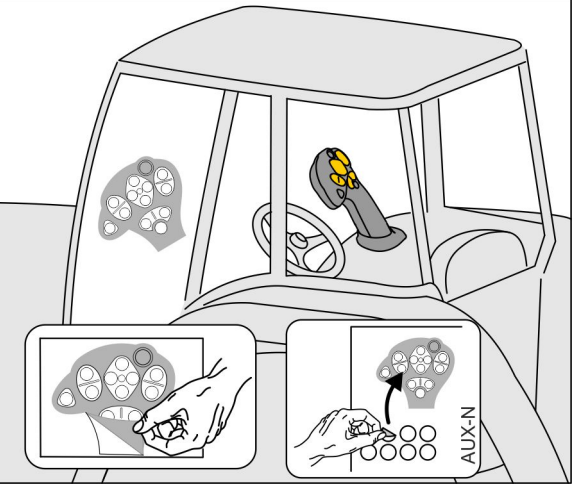

- Standardna raven, tipka sveti v zeleni barvi.
- Raven 2 ob pritisnjenem sprožilcu na hrbtni strani, tipka sveti v rumeni barvi.

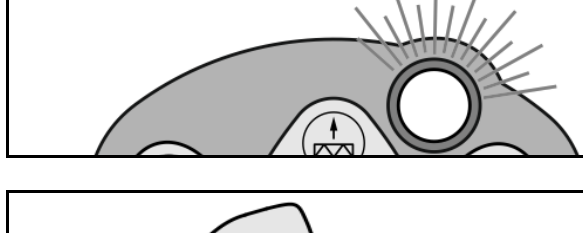

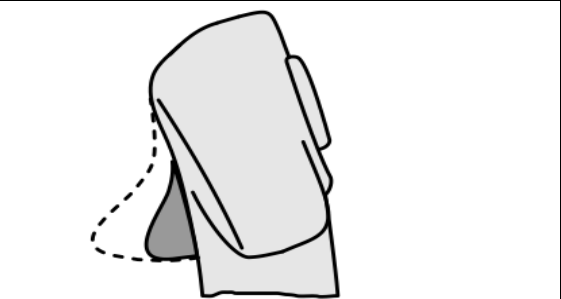

• Raven 3 ob pritisku na osvetljeno tipko, tipka sveti v rdeči barvi.

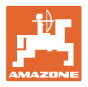

# **AmaPilot+ s fiksnim razporedom/privzetim razporedom**

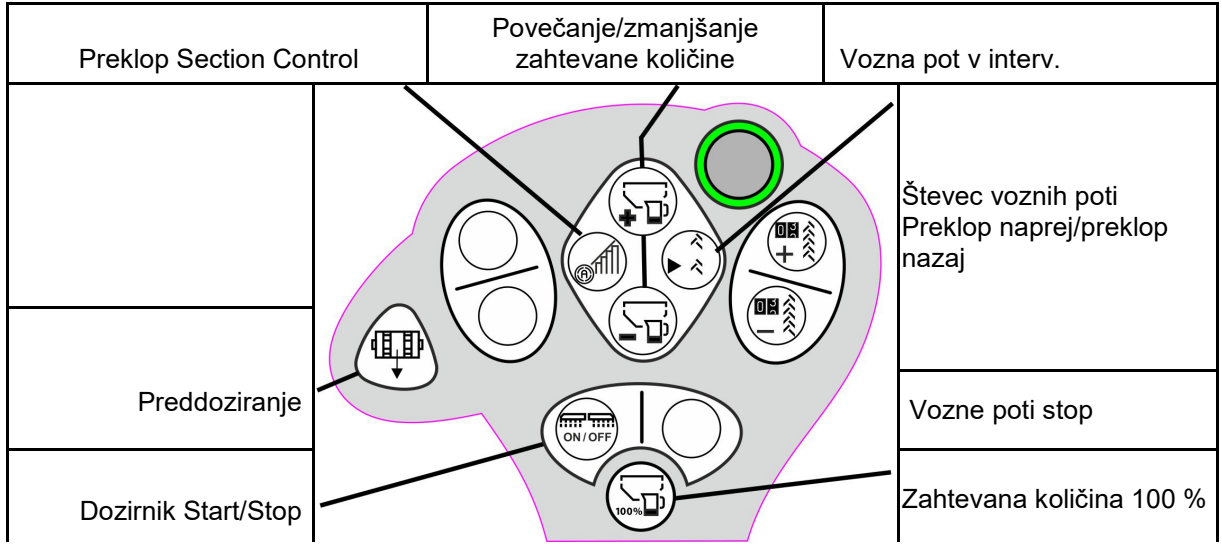

#### **Privzeta raven, zelena**

### **Raven 2, rumena**

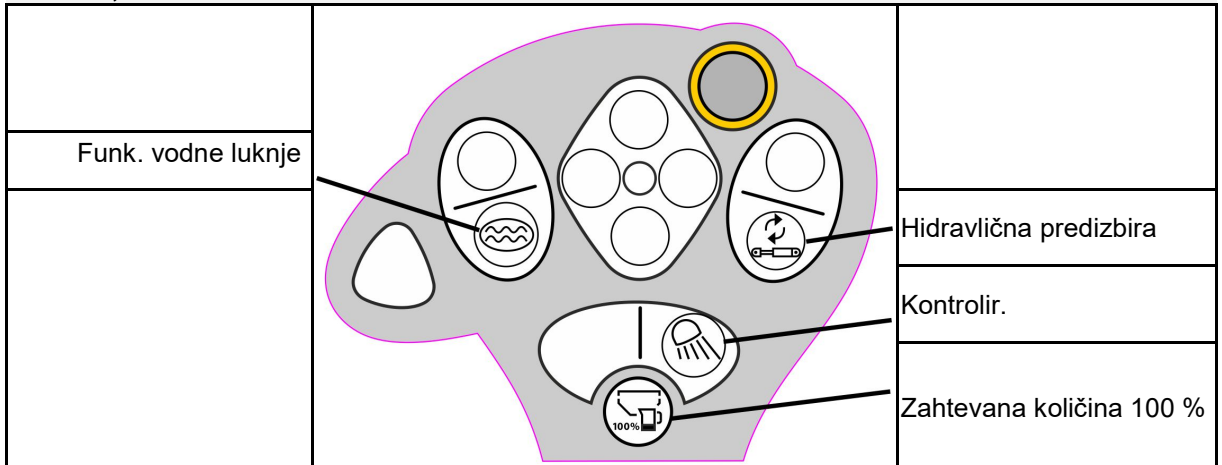

#### **Raven 3, rdeča**

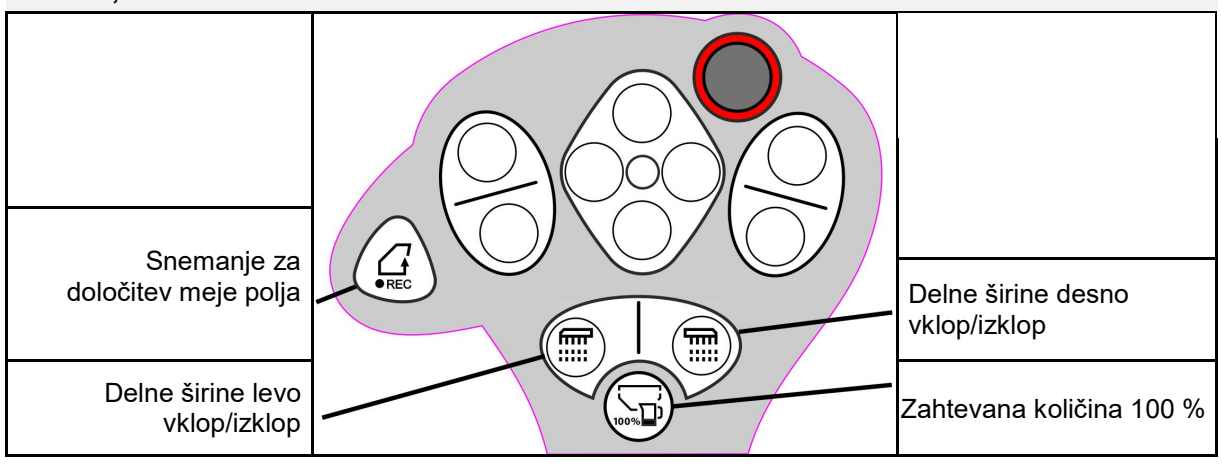

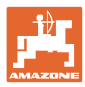

# <span id="page-35-0"></span>**8 Nastavitve**

#### • Meni Stroj

Vnos specifičnih podatkov za stroj ali individualnih podatkov.

• Meni Profil

Vsak uporabnik si lahko shrani osebni profil z nastavitvami terminala in stroja.

• Meni Izdelek

Vnosi o semenu

• Meni Informacije Različice programske opreme in skupna obdelana površina.

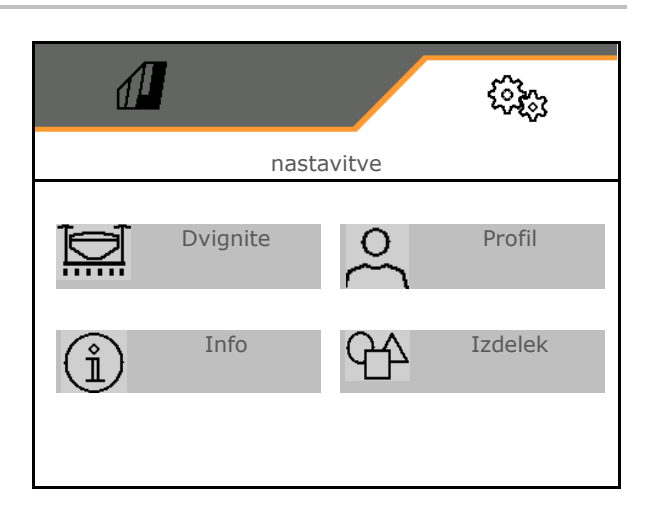

#### **Izbira strani v podmenijih**

Nekateri podmeniji so sestavljeni iz več strani.

Strani so prikazane s pikami na spodnjem robu zaslona.

Aktivna stran – bela.

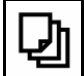

Listanje po straneh v meniju.

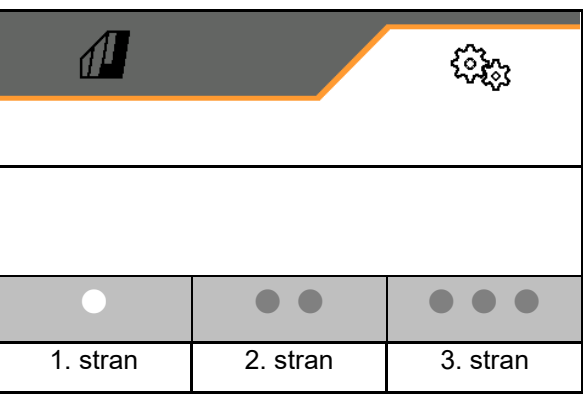

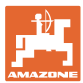

# <span id="page-36-0"></span>**8.1 Stroj**

- Nastavitve za ustvarjanje voznih poti, glejte  $\begin{matrix} \hat{\mathcal{X}} & \hat{\mathcal{S}} \\ \hat{\mathcal{X}} & \hat{\mathcal{S}} \end{matrix}$  Vozna pot stran 38
- 
- 
- Vnos o senzorju delovnega položaja, glejte
- 
- 
- 
- 
- 

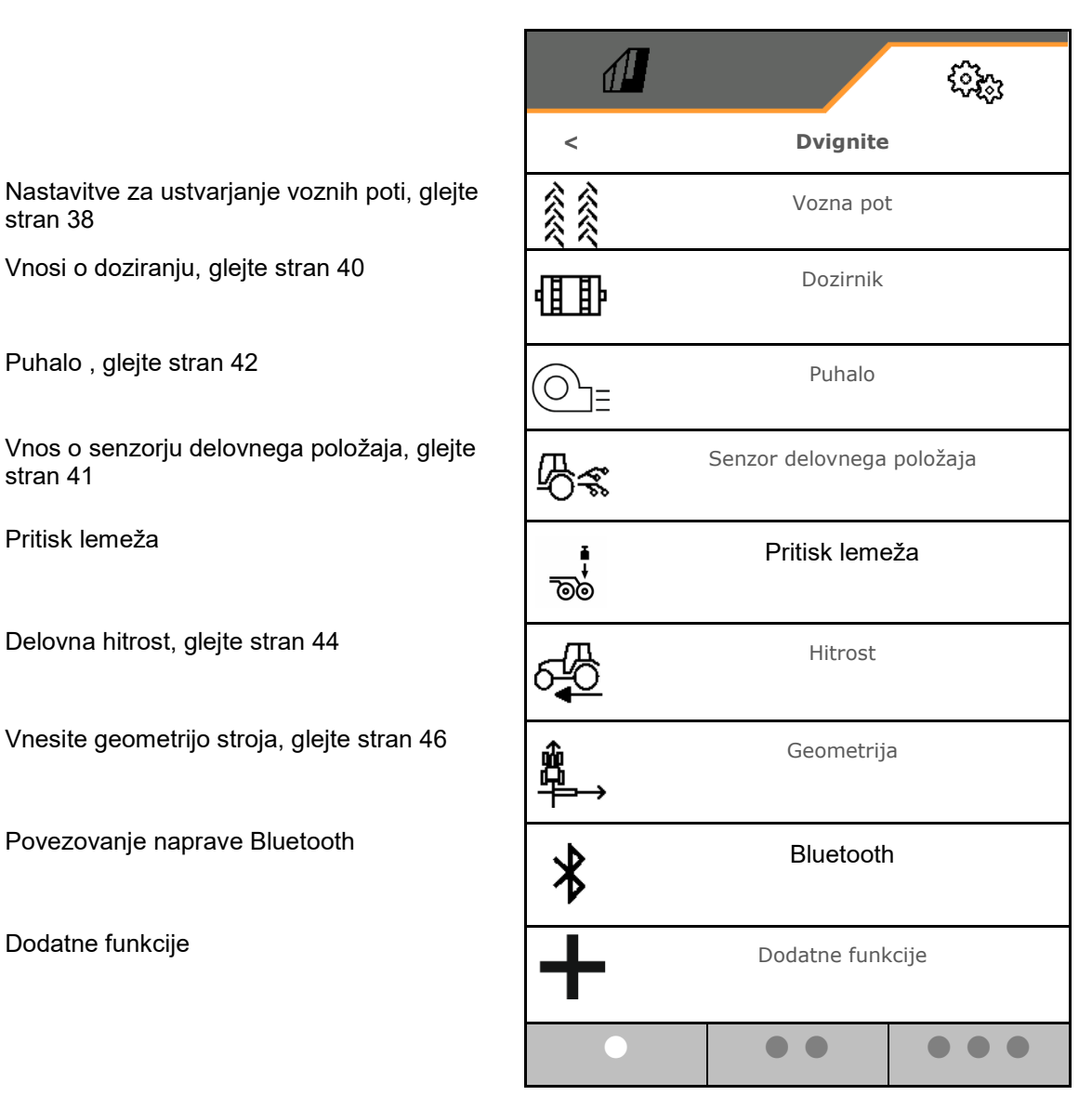

#### **Dodatne funkcije**

- Izbira GPS-snemanja za določitev mej polja v delovnem meniju, vklop/izklop
	- ο da
	- ο ne (Standard)
- Možnost izbire funkcije vodne luknje v delovnem meniju, vklop/izklop
	- ο **Ø** da
	- ο ne (Standard)

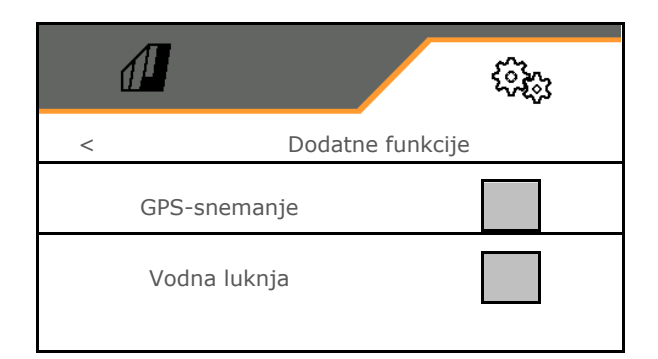

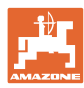

## <span id="page-37-0"></span>**8.1.1 Vozna pot**

- Ustvari vozno pot
	- ο da
	- ο ne (Standard)
	- Učenje ritma voznih poti
- Vir za preklop števca voznih poti naprej
	- ο Delovni položaj položaj za ozare
	- ο Preklapljanje zarisovalca poti
	- ο ISOBUS (npr. sistem paralelne vožnje, odvisno od terminala)
- Čas za preklop naprej
- Vnesite odstopajoče vrednosti izračunanega zmanjšanja količine semena pri voznih poteh v %.
- → ne velja za model **CATAYA**
- $\mathbf{a}$ Teoretično potrebno zmanjšanje količine semena se izračuna in nastavi samodejno
- Vozna pot v intervalih
	- ο da
	- ο ne (Standard)

Za vozno pot v intervalih

- ο Vnos dolžine posejane poti
- ο Vnos dolžine poti, ki ni posejana

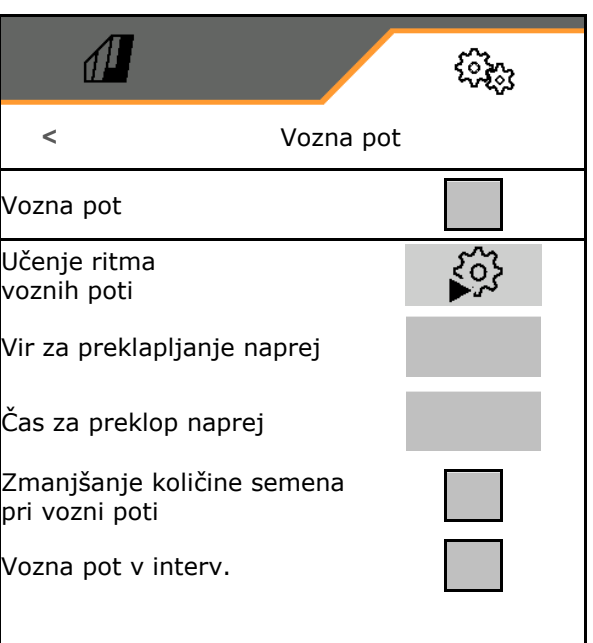

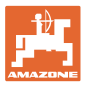

# **Učenje ritma voznih poti**

• Vnos delovne širine stroja za nego.

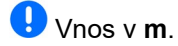

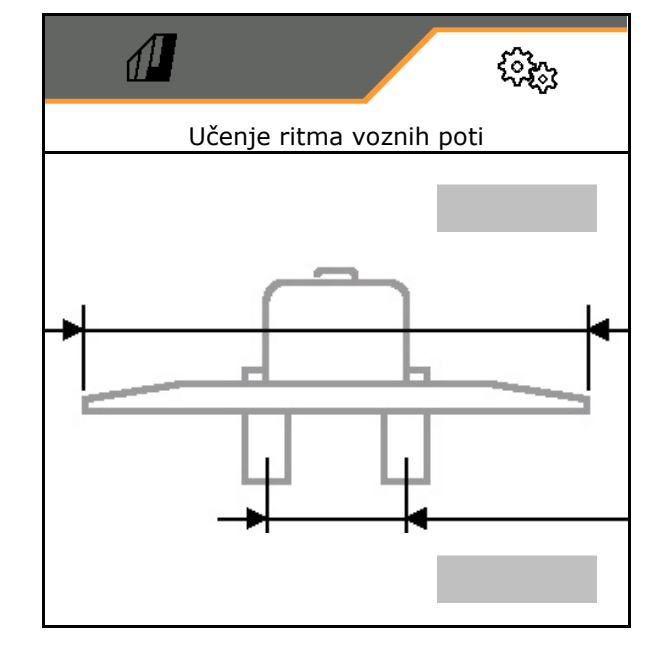

• Vnos širine stroja za nego. Vnos v **m**.

 $\checkmark$  Potrdite vnos.

- $\sqrt{2}$ ्रि Učenje ritma voznih poti
- Vnos razdalje pnevmatike do rastline.

# Vnos v **cm**.

• Vnos širine pnevmatike stroja za nego.

 $\mathbf 0$ Vnos v **cm**.

 $\checkmark$  Potrdite vnos.

# Ob začetku dela:

- Meja polja levo ali desno.
	- ο da
	- ο ne
- Zagon s celotno ali polovično delovno širino.
	- ο da
	- ο ne

 $\checkmark$  Potrdite vnos.

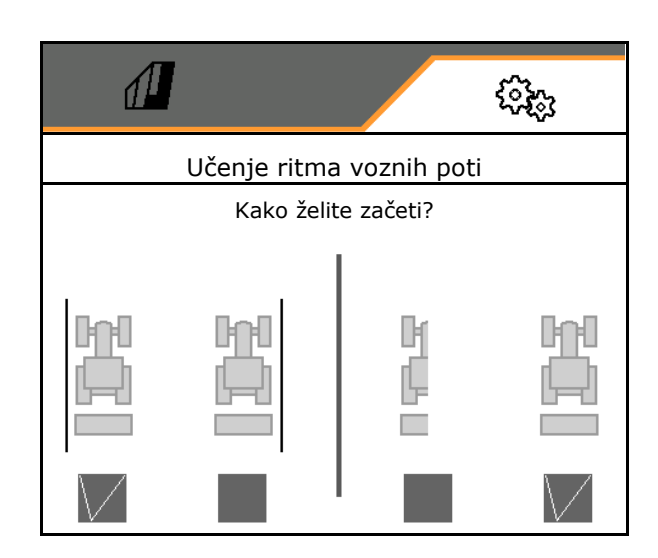

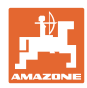

#### **Nastavitve**

Prikažejo se vrste, ki jih je pri ustvarjanju vozne poti treba izklopiti (od leve naprej).

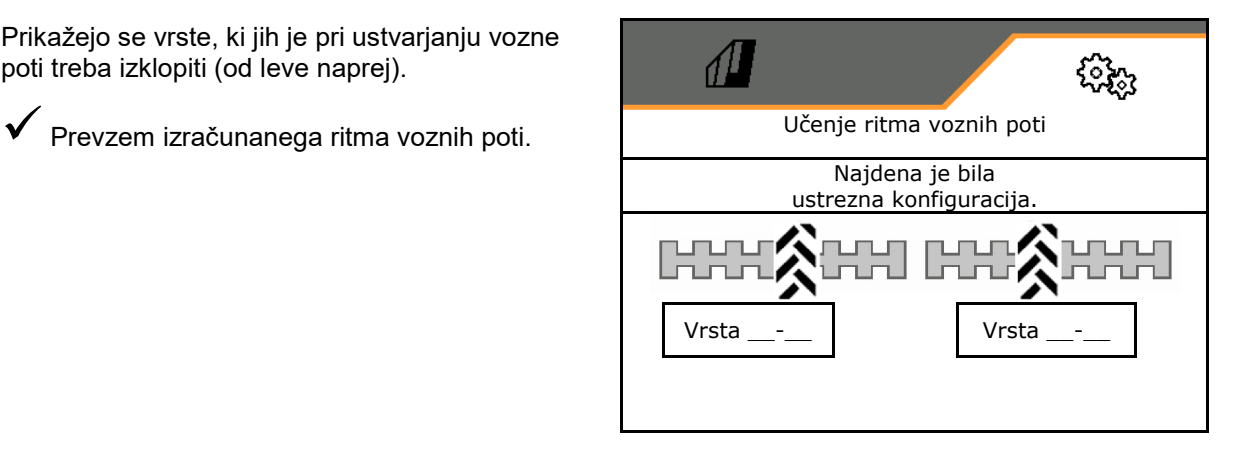

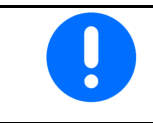

Če iz vnosov ni mogoče izračunati ritma voznih poti, je treba po potrebi začeti s polovično/celo delovno širino.

# <span id="page-39-0"></span>**8.1.2 Dozirnik**

• Vnesite količinske korake v % (vrednost za odstotno spremembo količine semena med

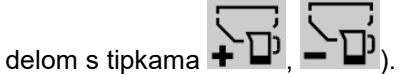

- Vnesite čas za preddoziranje. Standardna vrednost: 5 s
- Vnesite povečanje količine semena pri pritisku lemežev v %.

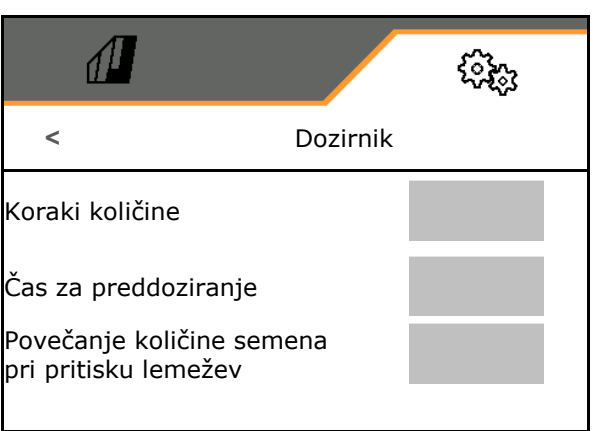

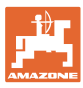

# <span id="page-40-0"></span>**8.1.3 Senzor delovnega položaja**

- Vir
	- ο Senzor stroja
	- o Dvižna višina ISOBUS v %
	- ο Dvižna višina ISOBUS digitalni

Analogni senzor

- Preklopna točka za izklop doziranja
- Preklopna točka za vklop doziranja
- Učenje preklopnih točk
- Učenje mejnih vrednosti

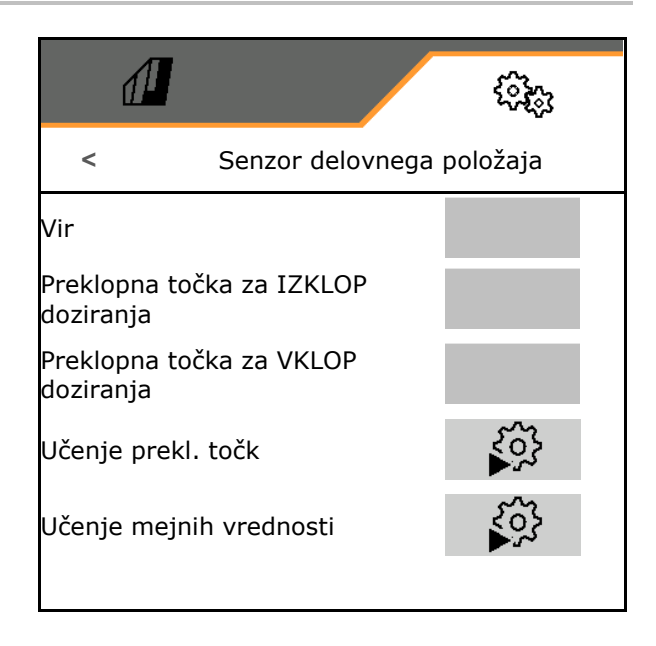

# **Učenje preklopnih točk**

1. Dvigalo spravite na višino za preklopno točko VKLOP.

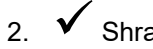

- 2. Shranite vrednost.
- 3. Dvigalo spravite na višino za preklopno točko IZKLOP.
- 4. Shranite vrednost.

Pravilna nastavitev preklopnih točk je pomembna za natančno preklapljanje stroja na polju.

Vrednosti VKLOP in IZKLOP naj bosta kolikor možno narazen.

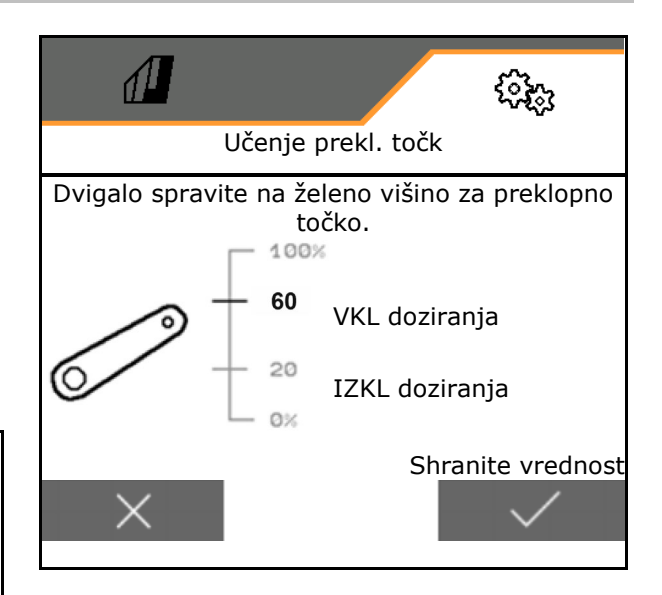

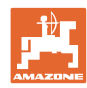

#### **Nastavitve**

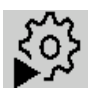

# **Učenje mejnih vrednosti**

Pred prvim prevzemom v obratovanje in pri menjavi traktorja je treba opraviti postopek učenja mejnih vrednosti dvigala.

- 1. Spustite dvigalo/premaknite stroj v delovni položaj.
- 2. **>** Shranite vrednost in nadaljujte.
- 3. Dvignite dvigalo v skrajni zgornji položaj.
- 4. Shranite vrednost.

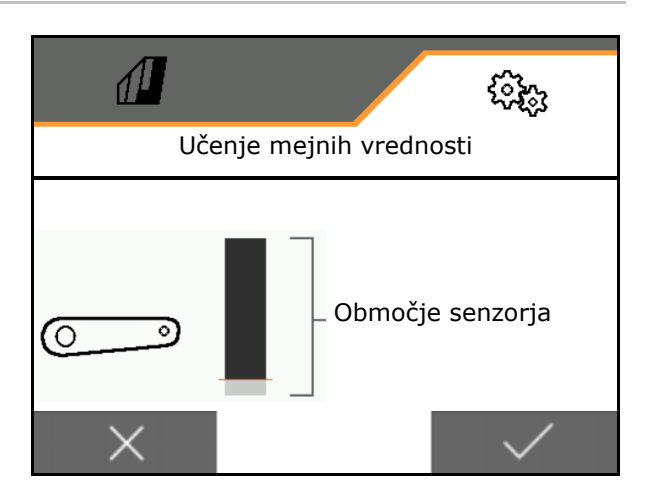

#### <span id="page-41-0"></span>**8.1.4 Puhalo**

Nastavite število vrtljajev puhala v skladu z navodili za uporabo stroja.

- Vnesite zahtevano število vrtljajev
- Opravite učenje zahtevanega števila vrtljajev
- Vnesite alarmno mejo v %

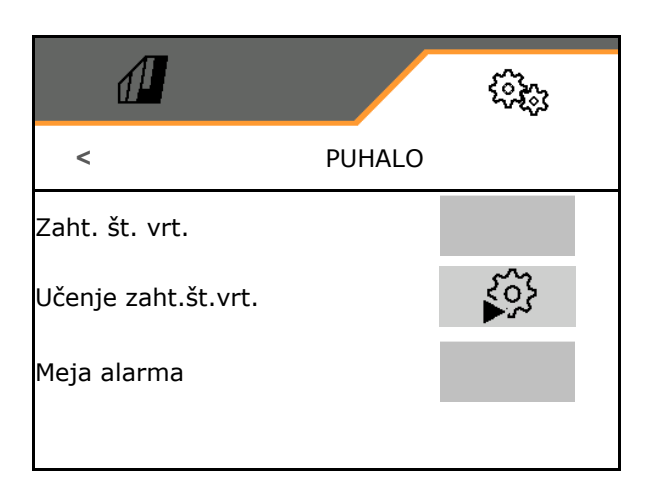

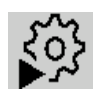

# **Učenje zahtevanega števila vrtljajev**

- 1. Puhalo nastavite na želeno število vrtljajev.
- 

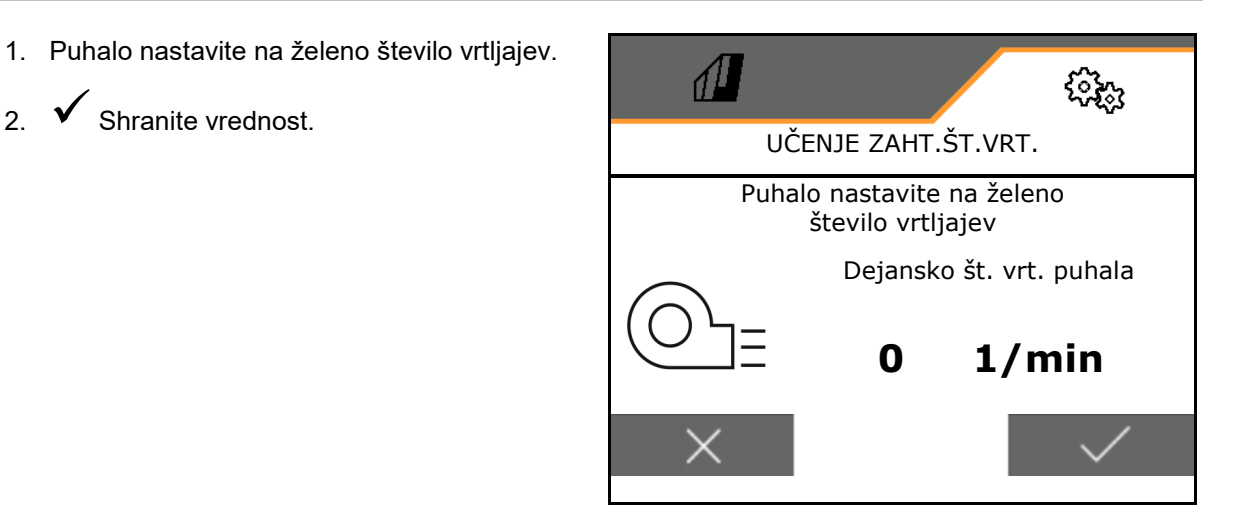

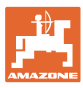

# <span id="page-42-0"></span>**8.1.5 Pritisk lemeža**

- Minimalni pritisk lemežev
- Maksimalni pritisk lemežev
- Preklopna točka za povečanje količine semena
- Vnesite povečanje količine semena pri pritisku lemežev v %.

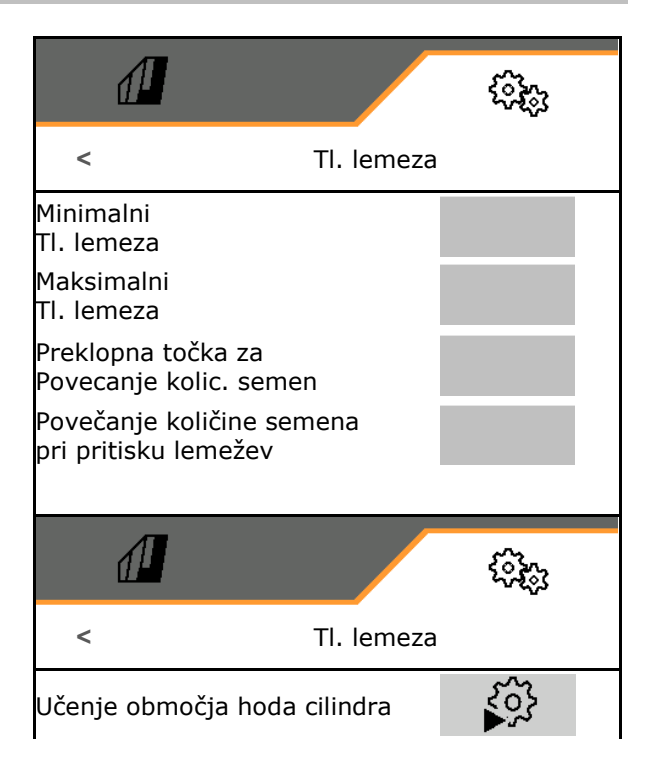

← YO<br>● Učenje območja hoda cilindra

- 1. **E UD** Vnaprej izberite hidravlično funkcijo pritiska lemežev.
- 2. Aktivirajte zeleno krmilno napravo traktorja.
- → Hidravlični cilinder za pritisk lemežev iztegnite do konca.
- 3. **>** naprej.

ىم

- 4. Aktivirajte zeleno krmilno napravo traktorja.
- → Hidravlični cilinder za pritisk lemežev pritegnite do konca.
- 5. Shranite vrednost ali **X** prekinite meritev.

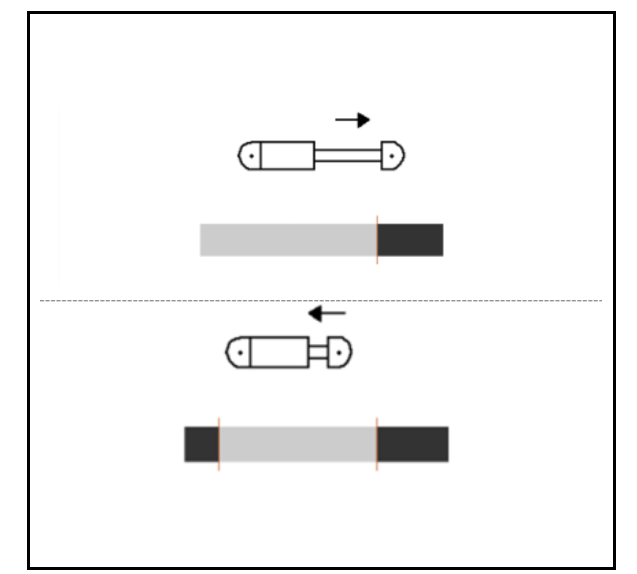

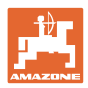

# <span id="page-43-0"></span>**8.1.6 Hitrost**

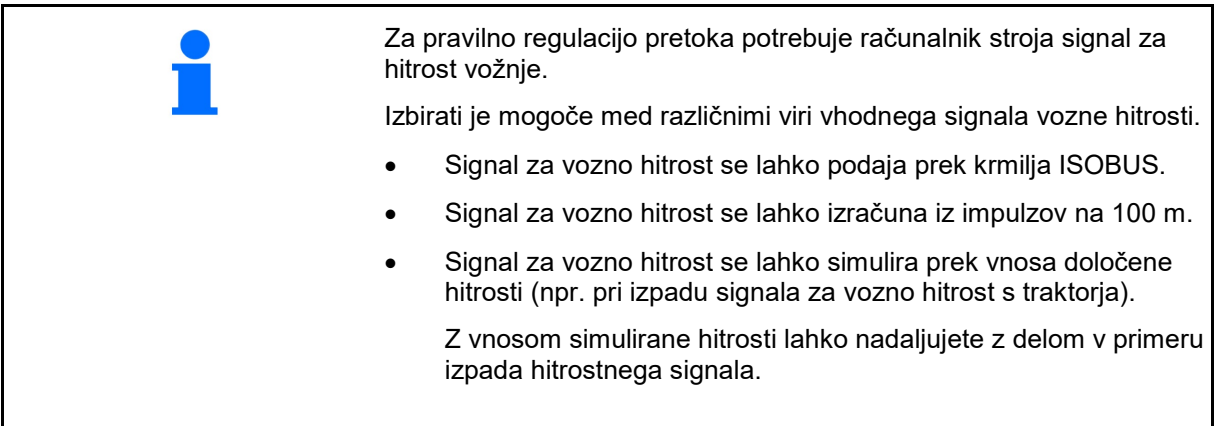

Izbira vira hitrostnega signala.

- Radar (ISOBUS)
- Kolo (ISOBUS)
- Satelit (ISOBUS)
- J1939
- Kolo (senzor stroja)
	- ο Vnos števila impulzov na 100 m ali
	- ο Učenje impulzov na 100 m
- Simulacija
	- ο Vnos simulirane hitrosti
- → Obvezno kasneje vzdržujte vneseno hitrost.
- $\rightarrow$  Če je zaznan drug vir hitrosti, se simulirana hitrost samodejno deaktivira.

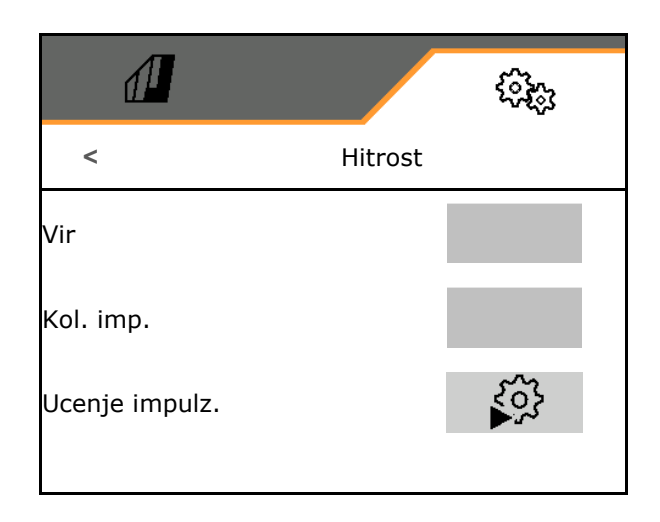

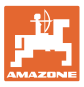

# **Učenje impulzov na 100 m**

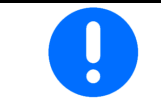

Določiti morate impulze kolesa na 100 m pod trenutnimi pogoji uporabe v delovnem položaju.

- 1. Odmerite pot 100 m, premaknite traktor v začetni položaj in spravite stroj v delovni položaj!
- 2. **>** naprej.
- 3. Prevozite odmerjeno pot.
- 4. **>** naprej.
- $\rightarrow$  Na zaslonu se sproti prikazuje število zaznanih impulzov.
- 5. Zaustavite se točno na končni točki.
- 6. Shranite vrednost ali **X** prekinite meritev.

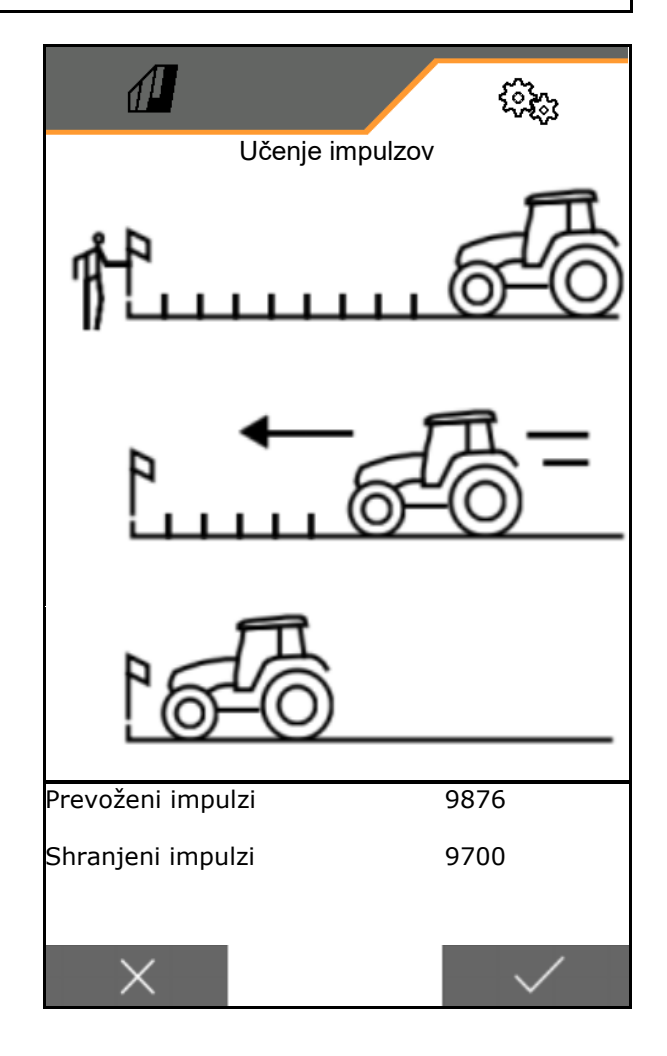

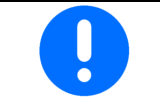

Preverite število impulzov s primerjavo prikazov hitrosti traktorja in upravljalnega terminala.

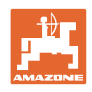

# <span id="page-45-0"></span>**8.1.7 Geometrija**

- Podatki so prednastavljeni v odvisnosti od stroja in se jih praviloma ne sme spreminjati.
- Geometrijski podatki se morajo ujemati z dejanskimi merami stroja.

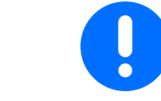

Stranski zamik - stroj levo: vnesite negativno vrednost

• Vnesite razdaljo spenjalne naprave traktorja do sejalnega sestava. Cataya: 191 cm Centaya: 180 cm

Avant 02 205 cm

• Vnesite stranski zamik. (Privzeta vrednost: 0 cm)

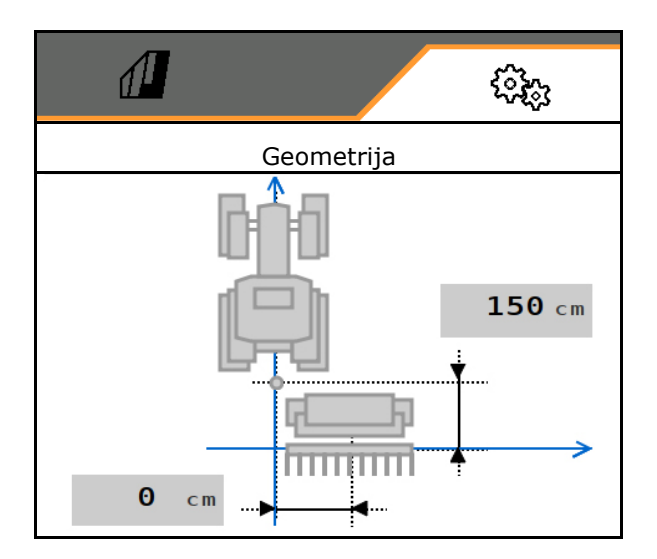

## <span id="page-45-1"></span>**8.1.8 Povezovanje naprave Bluetooth**

Stroj je mogoče povezati z mobilno končno napravo prek povezave Bluetooth.

V ta namen vnesite prikazano kodo na mobilni končni napravi.

Sejalnica in aplikacija mySeeder si izmenjujeta podatke prek povezave Bluetooth.

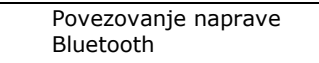

Koda za povezovanje naprave Bluetooth je: 000000

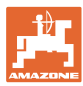

# <span id="page-46-0"></span>**8.2 Profil**

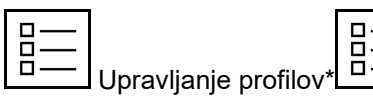

Standardno je nastavljen en profil.

Shraniti je mogoče 5 profilov z različnimi nastavitvami.

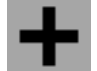

Ustvari nov profil

#### Profil:

- e mogoče aktivirati
- lahko dobi ime
- je mogoče kopirati
- je mogoče izbrisati

#### V ta namen

Označite in potrdite profil.

Aktivni profil

- Konfiguracija ISOBUS-a, glejte stran 48.
- Konfiguracija večfunkcijskega prikazovalnika, glejte stran 52.
- Konfiguracija poljubnega razporeda tipk, glejte stran 52. Freie Tastenbelegung
- Konfiguracija zagonske rampe, glejte stran  $\left| \begin{array}{ccc} \vert & \vert & \vert & \vert \ \vert & \vert & \vert \end{array} \right|$   $\rightarrow$  Zagon.rampa

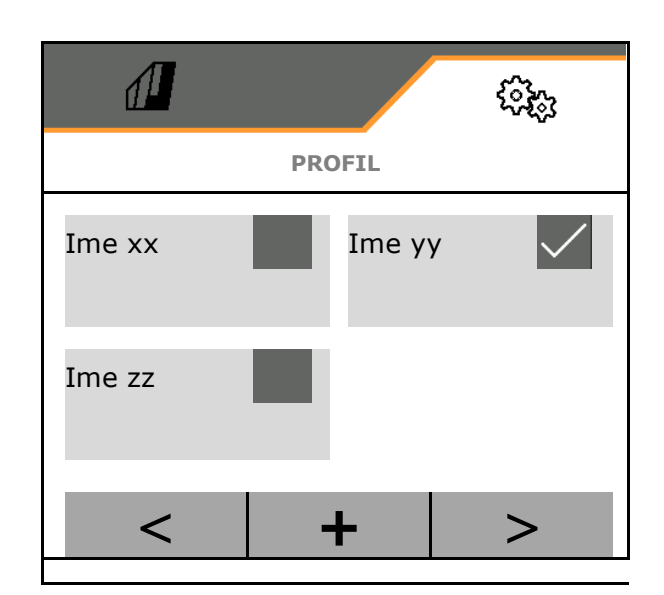

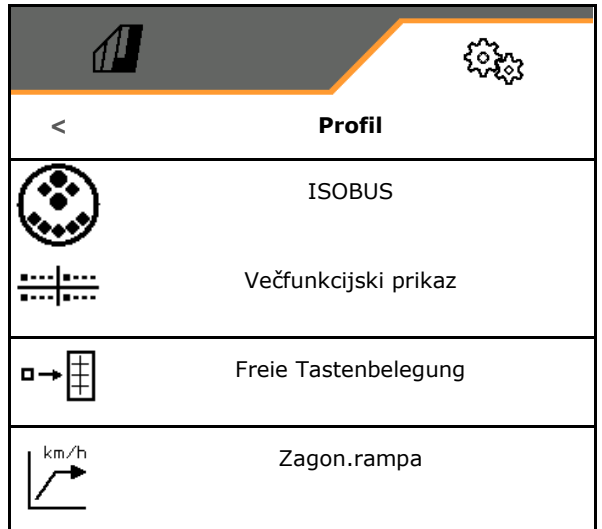

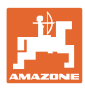

# <span id="page-47-0"></span>**8.2.1 Konfiguracija ISOBUS**

- Vnesite vklopni čas v ms (standardna vrednost 2000 ms), glejte stran 48.
- Vnesite izklopni čas v ms (standardna vrednost 1800 ms), glejte stran 48.
- Izberite terminal, glejte stran 51.

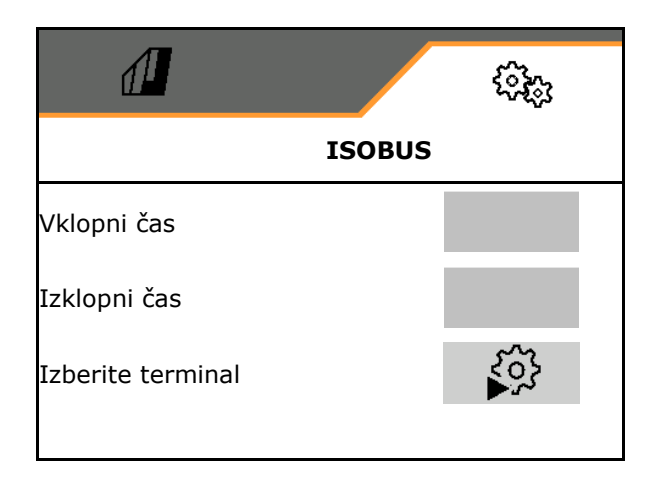

#### **Vnos vklopnega časa, izklopnega časa**

Section Control potrebuje preklopne čase za upoštevanje časa potovanja semena od dozirnika do sejalnega lemeža.

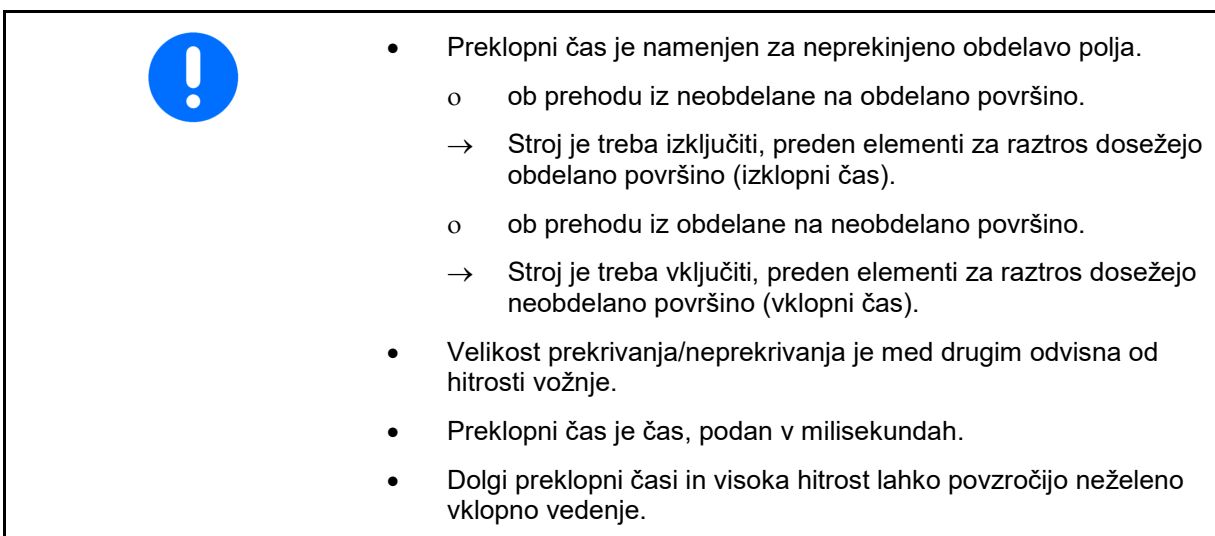

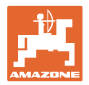

#### **Optimalna obdelava polja**

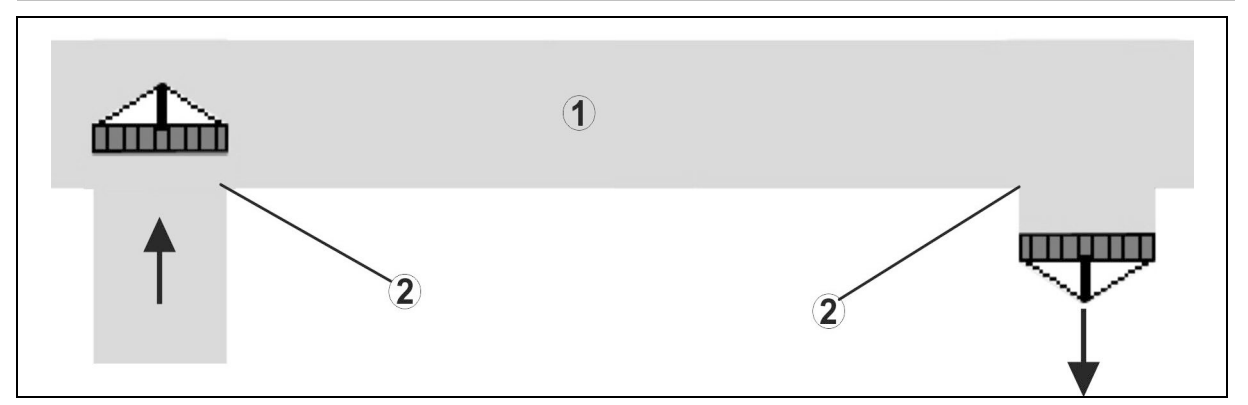

- **(1) Ozara/obdelano polje**
- **(2) Neprekinjena obdelava polja brez prekrivanja**

#### **Prekrivanje obdelanih površin**

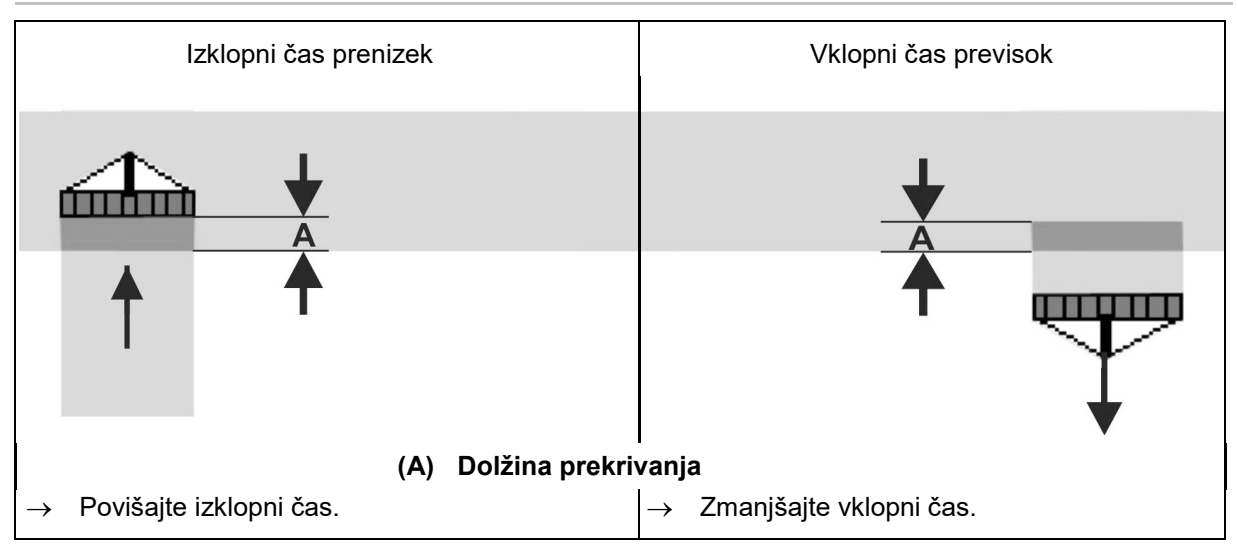

#### **Neobdelane površine**

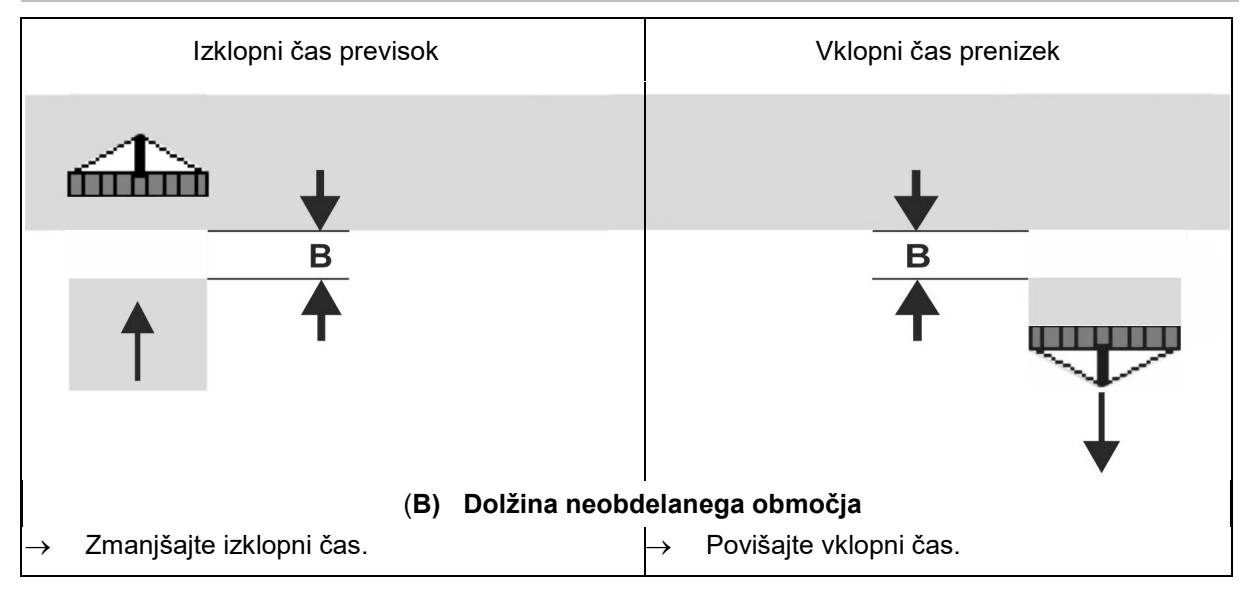

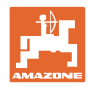

#### **Časi za korekturo vklopnega in izklopnega časa pri prekrivanju/neobdelanih površinah**

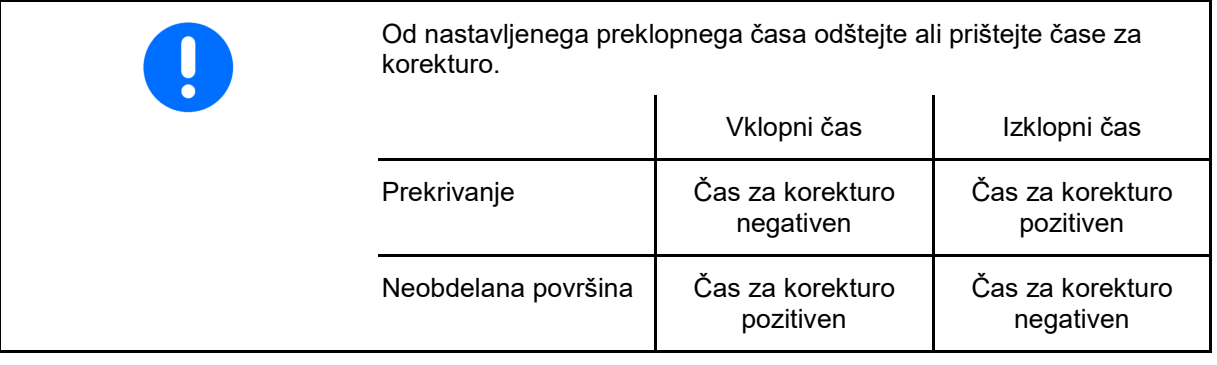

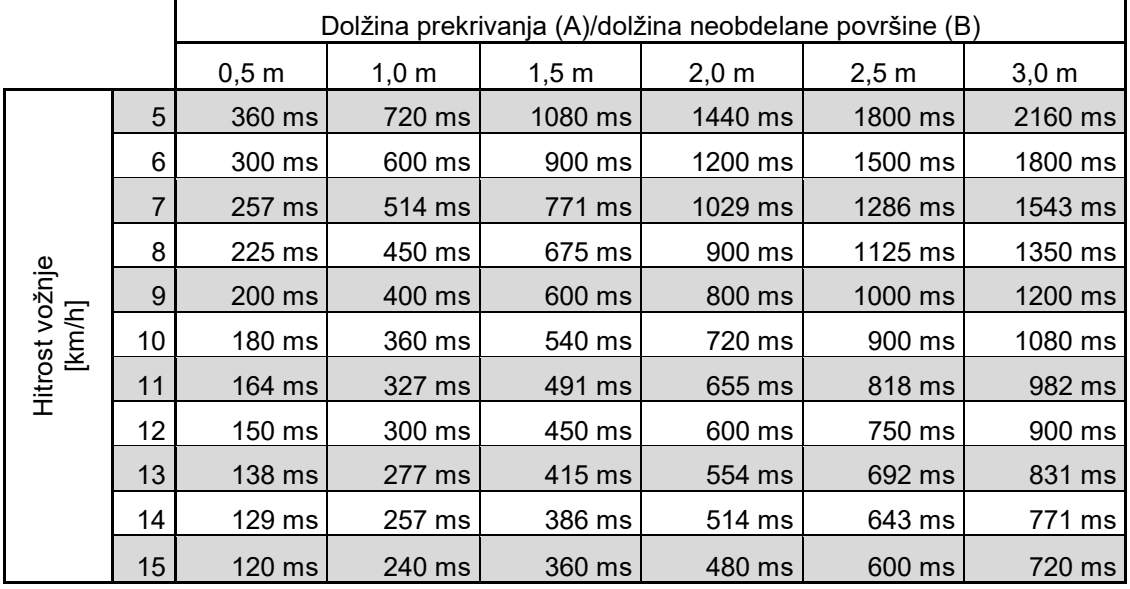

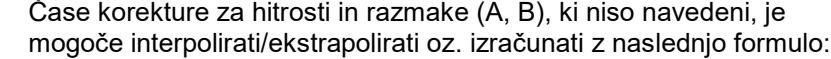

- Časi za korekturo časov zamika [ms] =  $\frac{\text{Dolžina [m]}}{\text{Hitrost vožnje [km/h]}}$  x 3600
	-

Na čas zamika za vklop in izklop pri sejanju vplivajo naslednji dejavniki: • Dobavni časi v odvisnosti od ο Vrste semena

- ο Transportne proge
- ο Števila vrtljajev puhala
- Voznih lastnosti v odvisnosti od
	- ο Hitrosti
	- ο Pospeška
	- ο Zaviranja
- Natančnost GPS-a v odvisnosti od
	- ο Korekturni signal
	- ο Hitrost posodabljanja GPS-sprejemnika

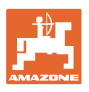

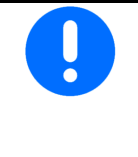

Za natančno preklapljanje na ozarah – še posebej pri sejalnicah – so obvezne naslednje točke:

- Natančnost RTK GPS-sprejemnika (hitrost posodabljanja je vsaj 5 Hz)
- Enakomerna hitrost pri vožnji na/iz ozar

#### **Izbira terminala**

Če je na ISOBUS priključenih več upravljalnih terminalov:

- Izberite terminal za prikaz programske opreme za upravljanje stroja
- Izberite terminal za prikaz dokumentacije in sistema Section Control

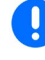

Terminali so oštevilčeni v vrstnem redu vklopa (1, 2 …)

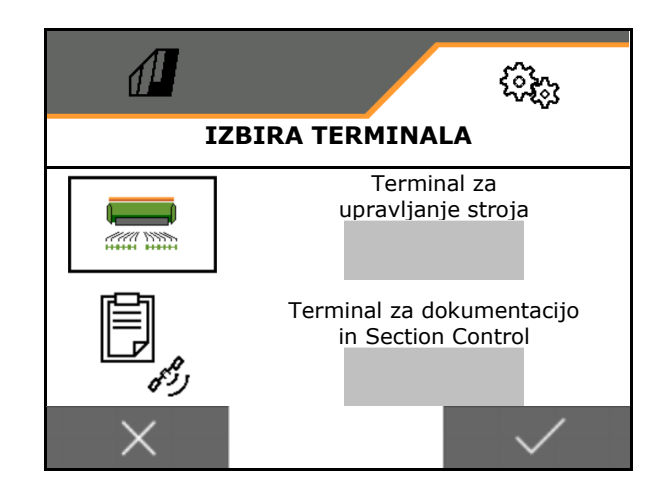

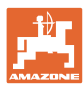

## <span id="page-51-0"></span>**8.2.2 Konfiguracija večfunkcijskega prikazovalnika**

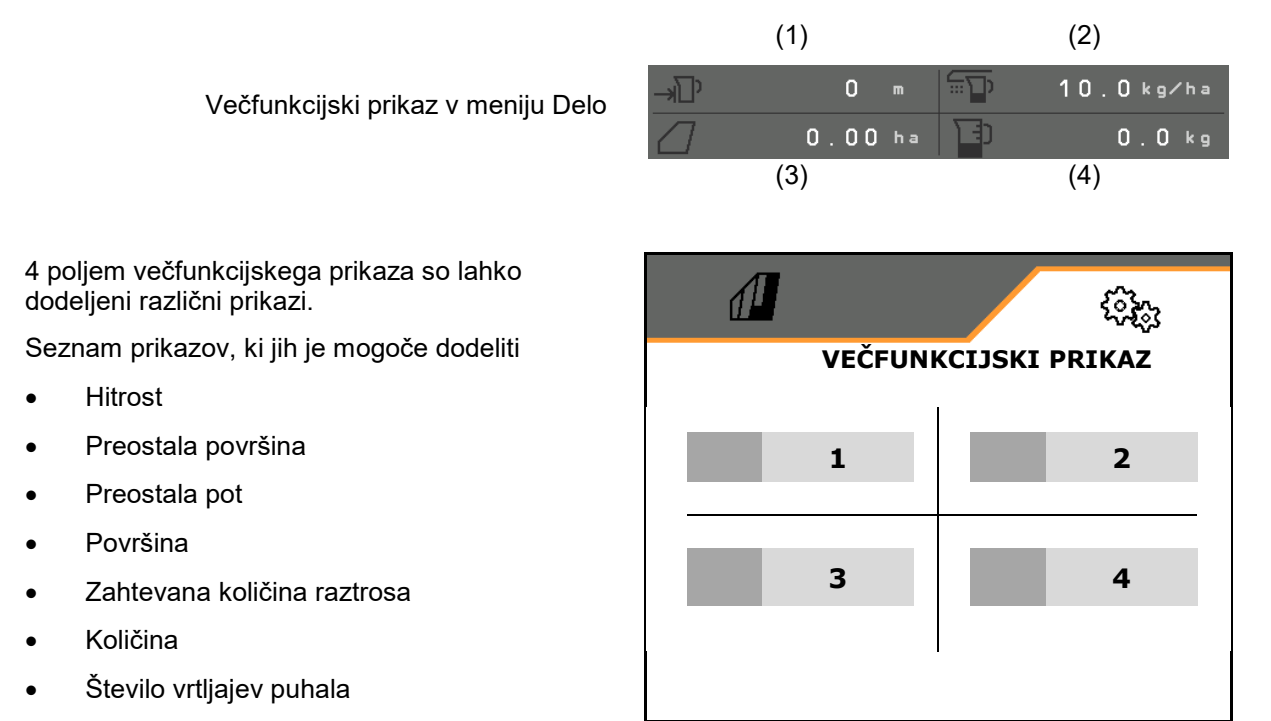

# <span id="page-51-1"></span>**8.2.3 Konfiguracija poljubnega razporeda tipk**

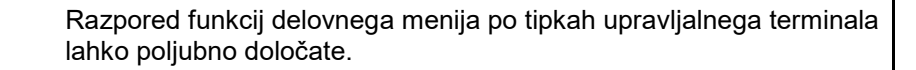

Tukaj lahko prosto konfigurirate funkcijska polja v delovnem meniju.

- 1. Izberite funkcijo na zaslonu. Po potrebi pred tem prelistajte.
- 2. Funkcijo določite poljubnemu polju.

Po potrebi najprej izberite stran.

- $\rightarrow$  Funkcija se pokaže na funkcijskem polju.
- 3. Potrdite.

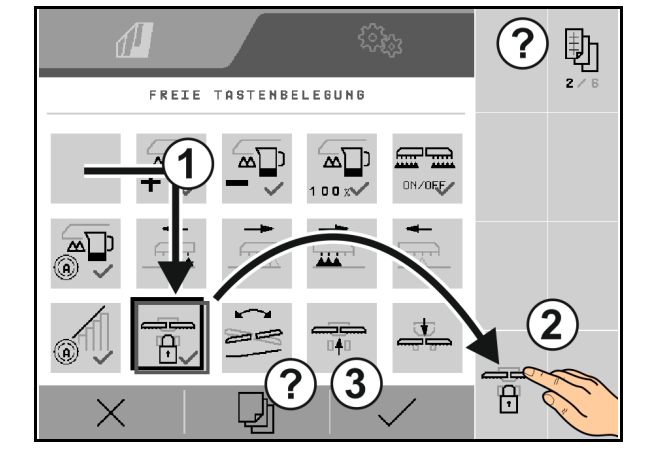

Funkcije lahko razporedite tudi večkrat. Razpored funkcij delovnega menija po tipkah upravljalnega terminala lahko poljubno določate.

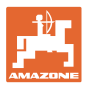

# <span id="page-52-0"></span>**8.2.4 Konfiguracija zagonske rampe**

Zagonsko naraščanje preprečuje prenizko odmerjanje pri zagonu.

Ob začetku dela se do izteka nastavljenega časa doziranje izvaja skladno s simulirano hitrostjo zagona. V nadaljevanju se količina regulira v odvisnosti od hitrosti vožnje.

Ko je dosežena vnesena hitrost ali presežena simulirana hitrost, se začne regulacija količine.

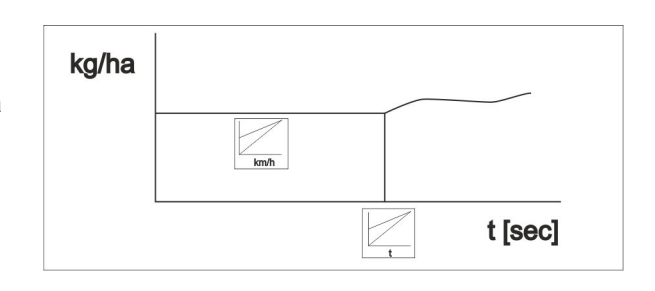

- Vklop/izklop zagonskega naraščanja
	- ο vklop
	- ο izklop
- Vnaprej izbrana hitrost, delovna hitrost v km/h.

Standardna vrednost: 12 km/h

Začetna hitrost rampe kot odstotna vrednost vnaprej izbrane hitrosti, pri kateri se začne doziranje.

Standardna vrednost: 50 %

• Čas v sekundah, v katerem bo simulirana hitrost vožnje dejansko dosežena.

Standardna vrednost: 5 s

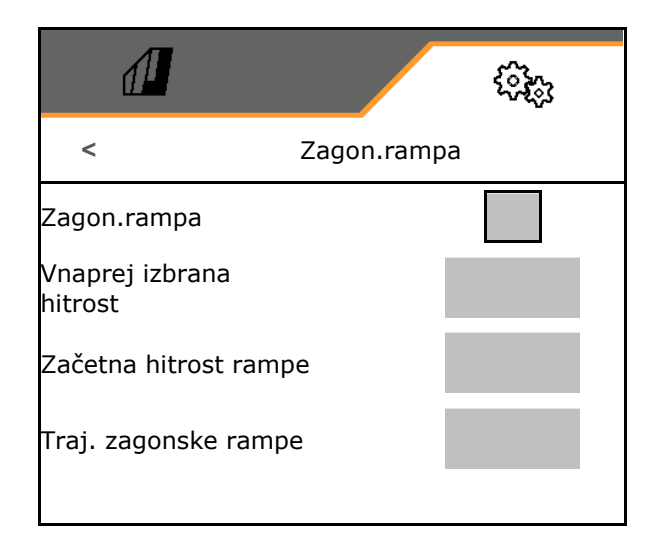

#### **Nastavitve**

# <span id="page-53-0"></span>**8.3 Info**

- Prikaz številk zaslonskih tipk v menijih (informacije za servisno službo).
	- $\begin{array}{cc} o & \text{□} & \text{(Da)} \\ o & \text{□} & \text{(Ne)} \end{array}$
	- $\square$  (Ne)
- Prikaz različic programske opreme v računalniku stroja
- Prikaz stanja števcev
	- ο Skupne površine
	- ο Skupne količine
	- ο Skupnega časa
- Prikaz diagnostičnih podatkov (informacija za servisno službo)
- MIN → identifikacijska številka stroja

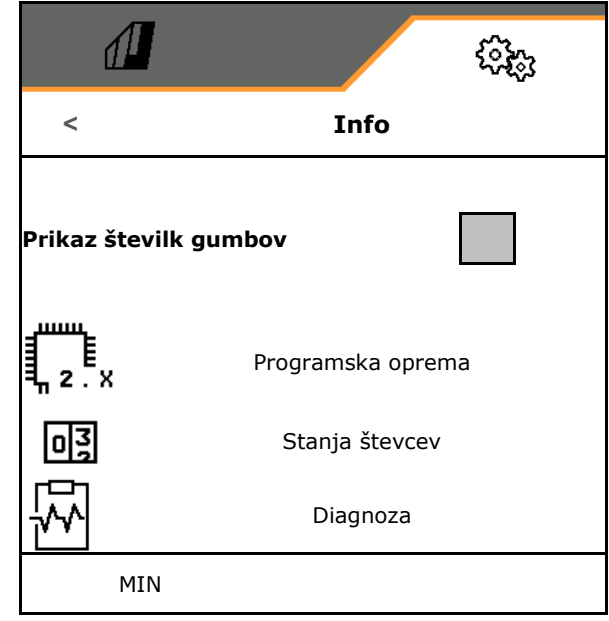

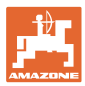

# <span id="page-54-0"></span>**8.4 Izdelek**

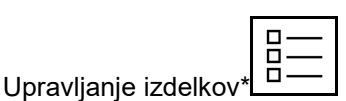

Standardno je nastavljen en izdelek.

Shraniti je mogoče 20 izdelkov z različnimi nastavitvami.

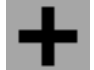

Ustvari nov izdelek

Izdelek:

- je mogoče aktivirati
- lahko dobi ime
- je mogoče kopirati
- je mogoče izbrisati

V ta namen

Označite in potrdite izdelek.

Aktivni izdelek:

- Vnos velikost dozirnega valja v ccm:
- Vnos površine umerjanja v ha.

(Površina, za katero se med postopkom umerjanja dozira ustrezna količina, 0,1 ha - 1,0 ha)

- Vnesite vrednost umerjanja 1 ali izkustveno vrednost.
- Enota količine raztrosa.
	- ο kg/ha
	- ο Zrna/m<sup>2</sup>

Vneseni podatki bodo prevzeti v meni za umerjanje.

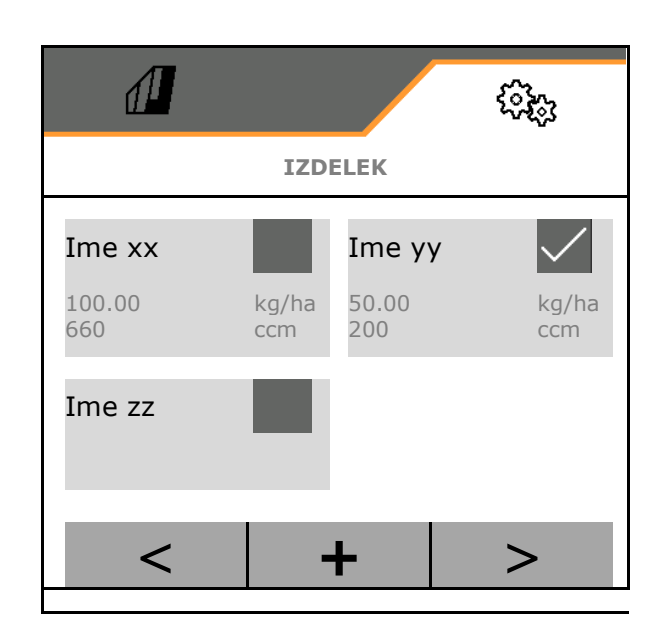

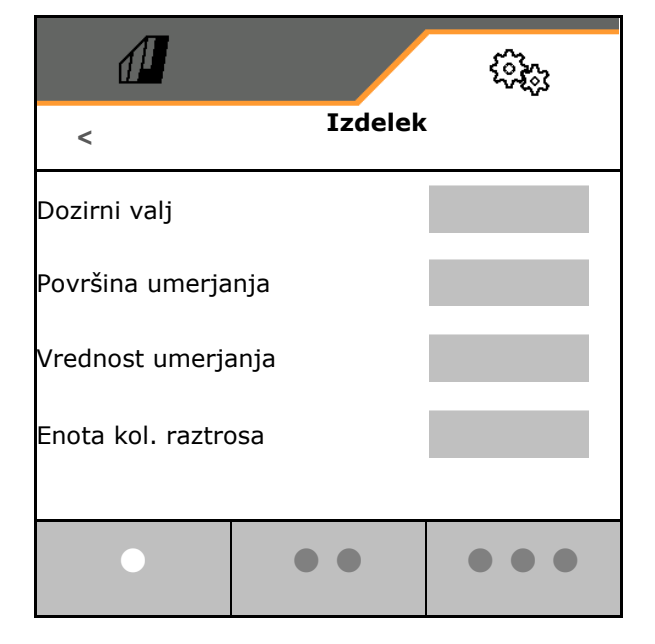

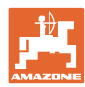

# <span id="page-55-0"></span>**9 Motnja**

# <span id="page-55-1"></span>**9.1 Alarm/opozorilo in napotek**

• Celozaslonska sporočila morate vedno potrditi!

Po potrditvi sporočila se pokaže delovni

Napotkov v delovnem meniju (zgoraj) ni treba potrjevati.

• Napotkov v delovnem meniju (zgoraj) ni

treba potrjevati.

meni z vrednostmi 999.9. Prikazuje obstoječo motnjo. Nadaljnje delo ni mogoče.

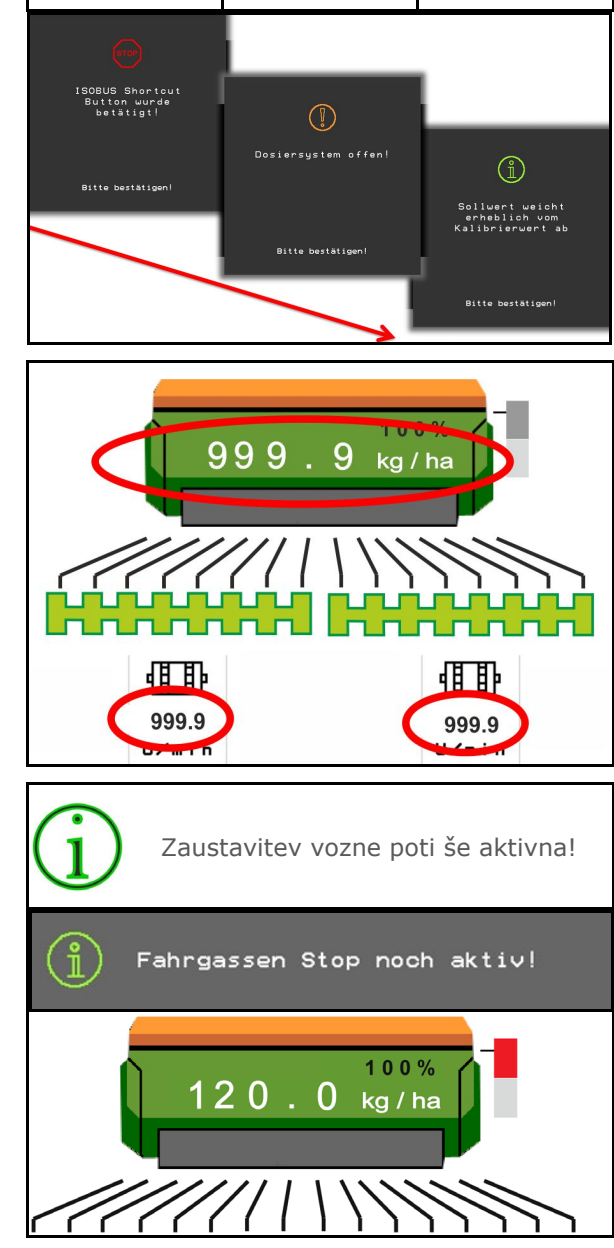

Alarm Opozorilo Napotek

# <span id="page-55-2"></span>**9.2 Izpad hitrostnega signala iz vodila ISOBUS**

V meniju Podatki stroja lahko za vir hitrostnega signala izberete simulirano hitrost.

S tem je omogočena uporaba stroja brez signala za hitrost.

Za to:

- 1. Vnesite simulirano hitrost.
- 2. Ko nadaljujete z delom, se držite vnesene simulirane hitrosti.

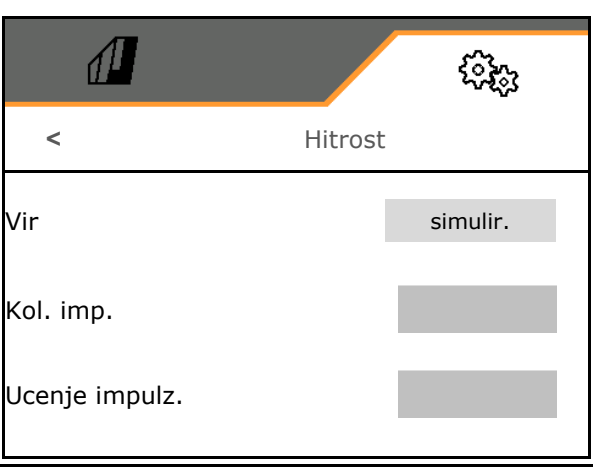

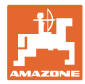

# <span id="page-56-0"></span>**9.3 Preglednica motenj**

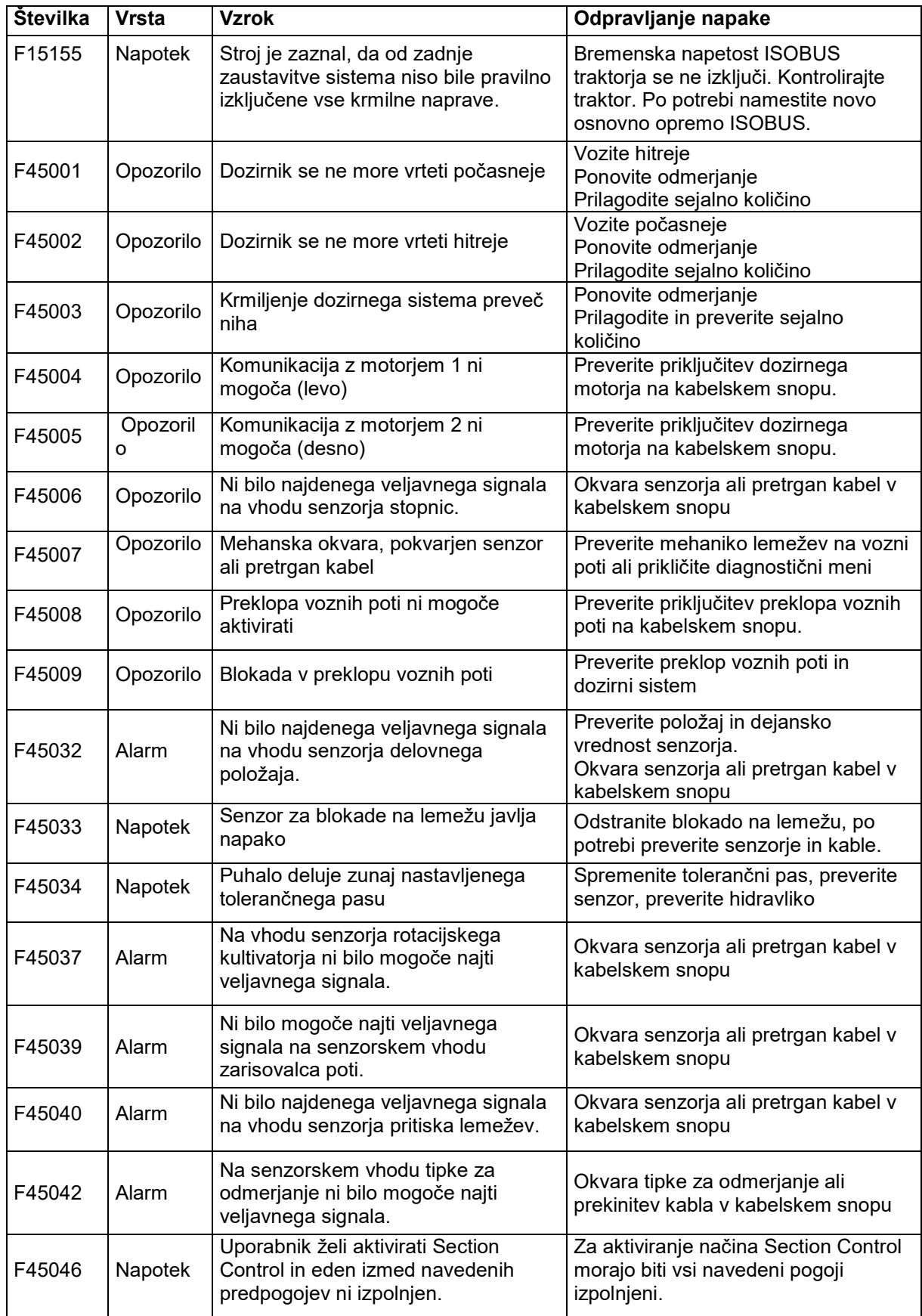

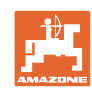

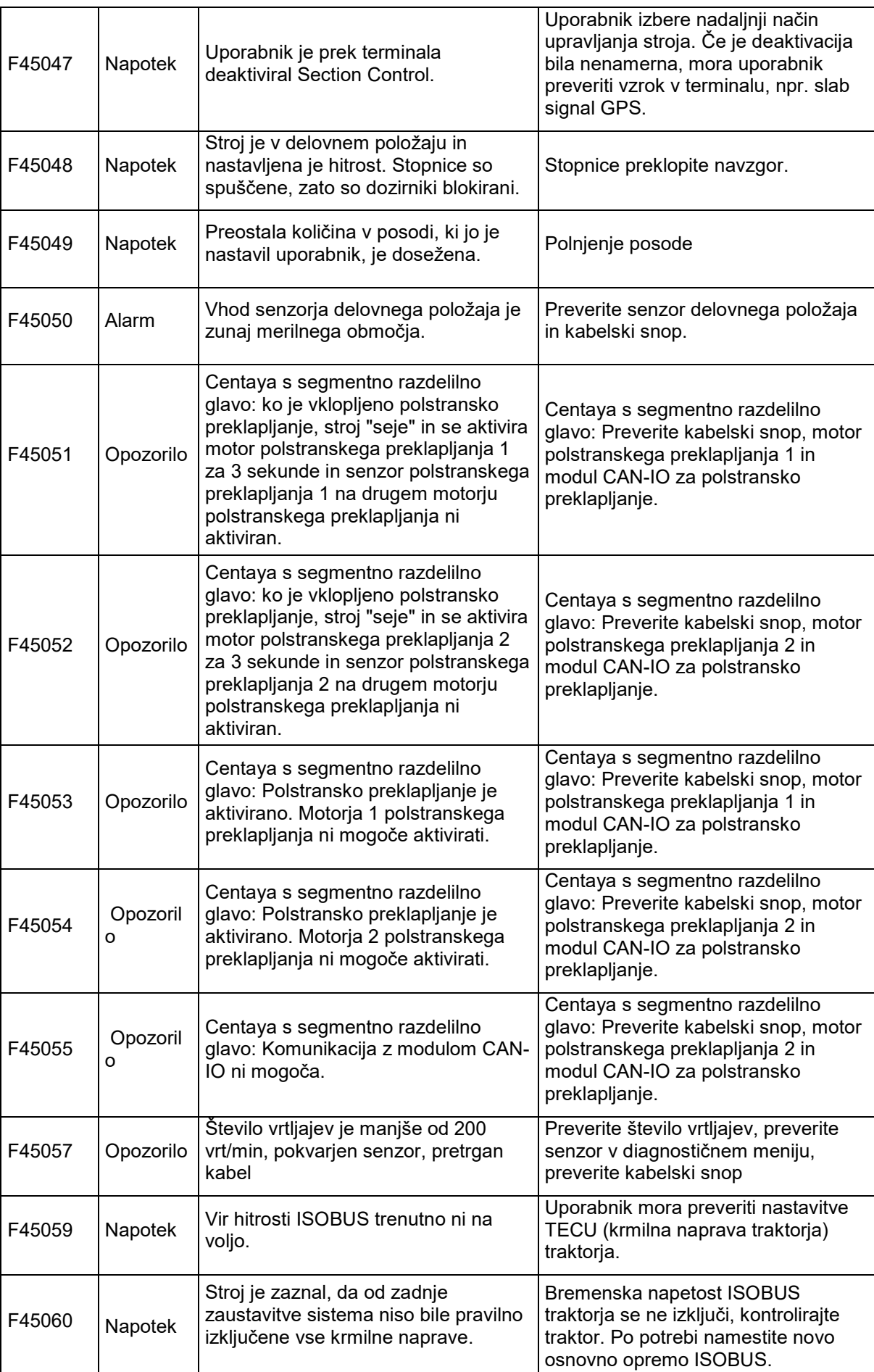

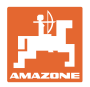

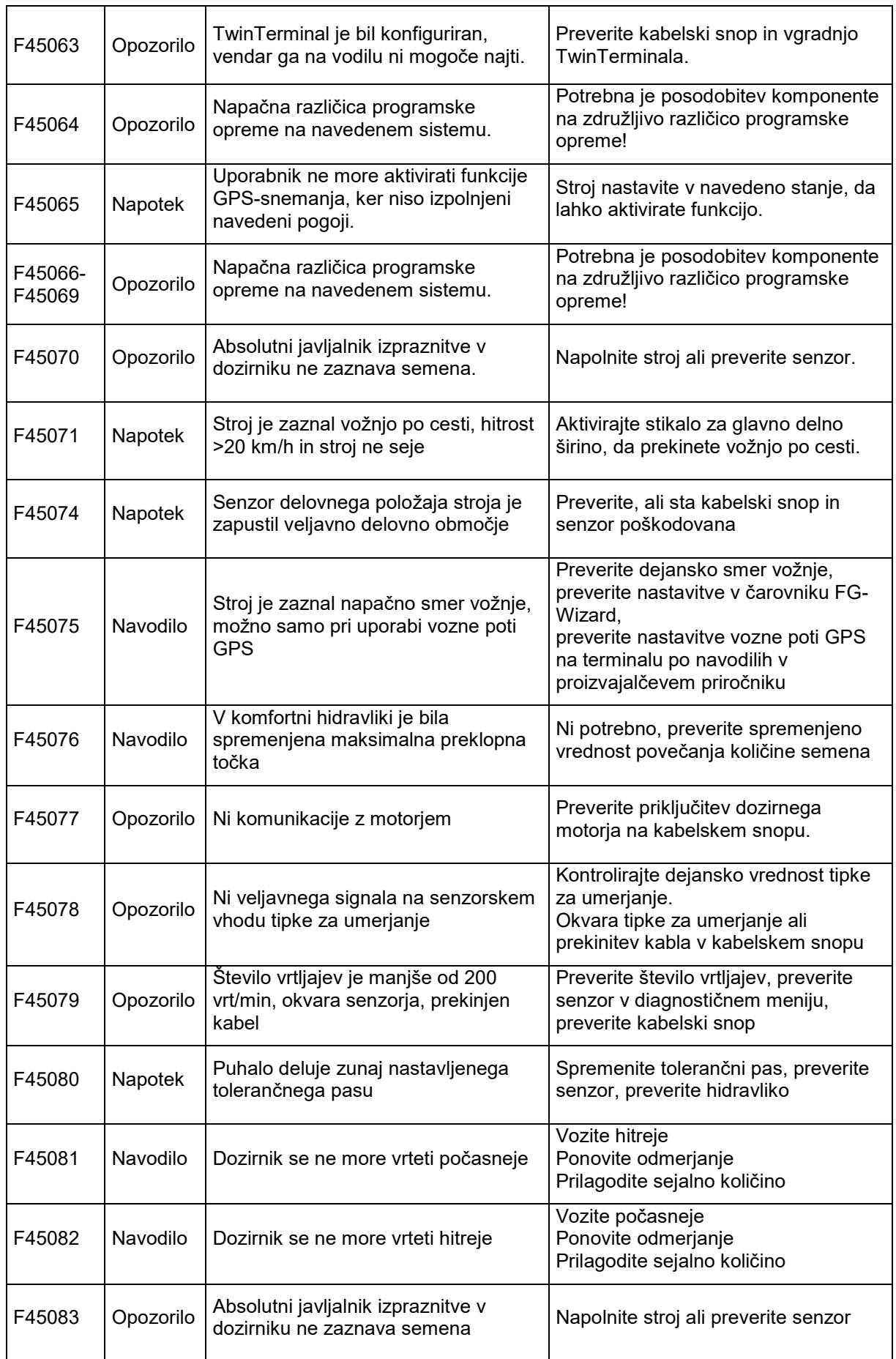

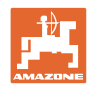

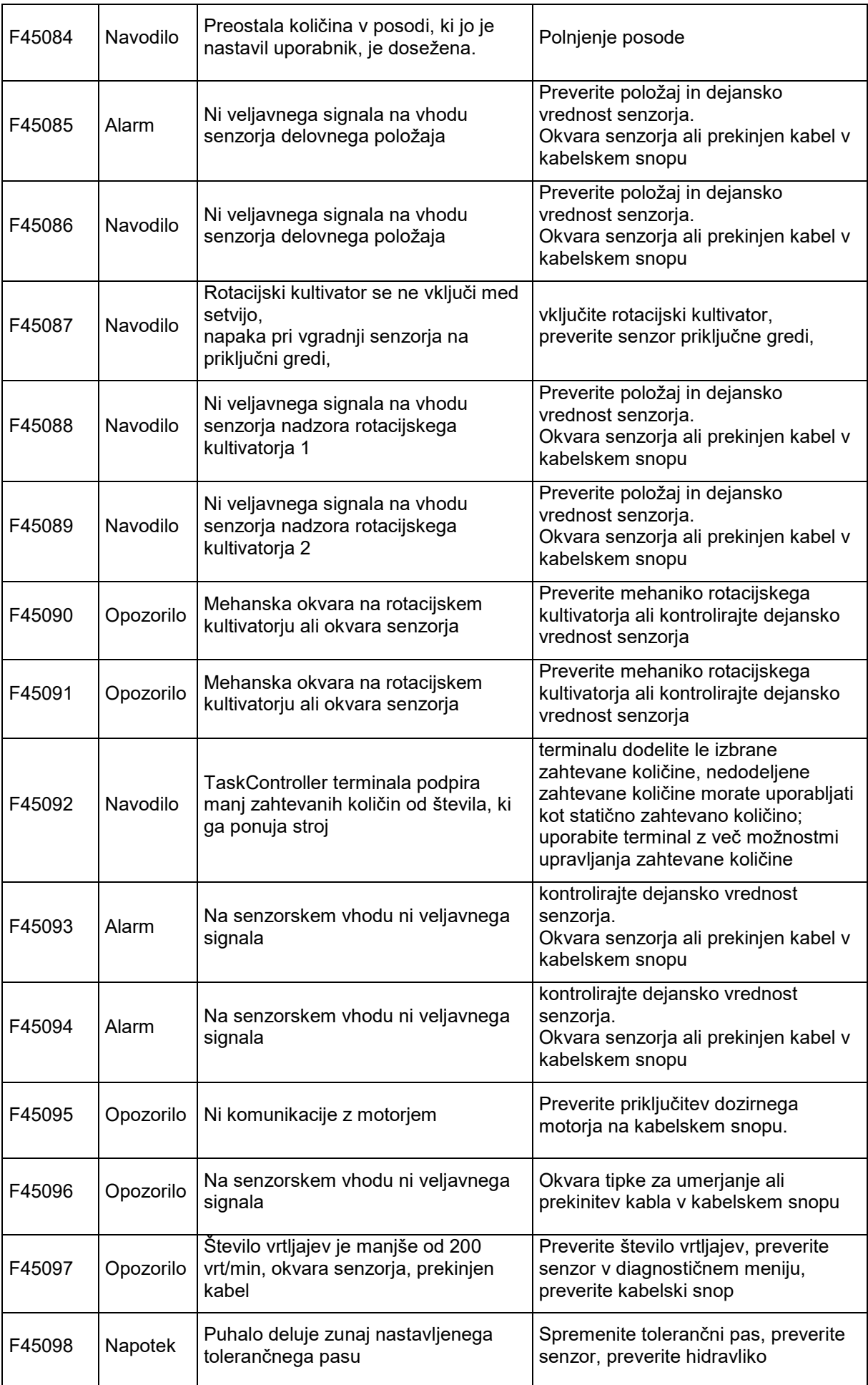

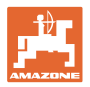

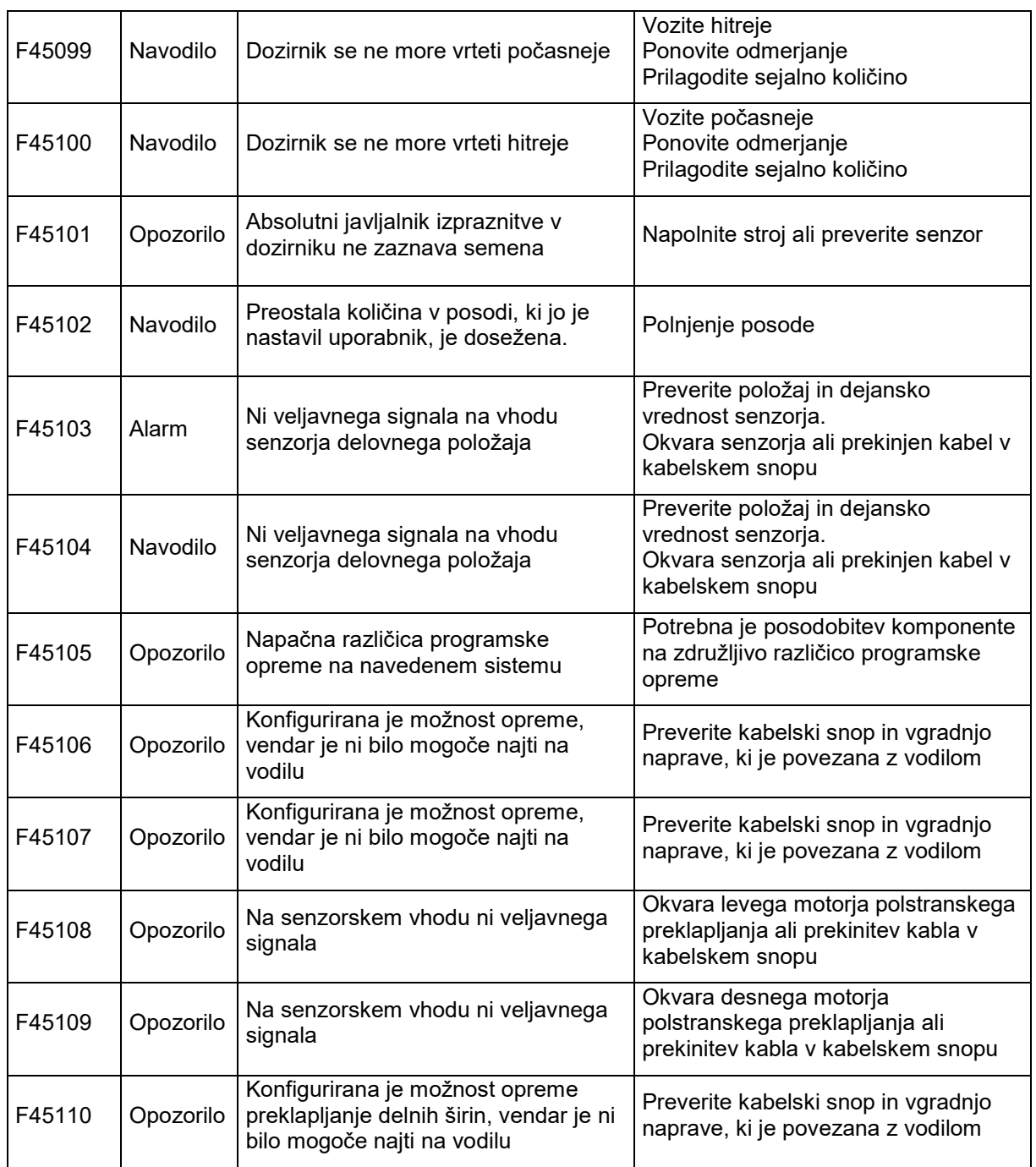

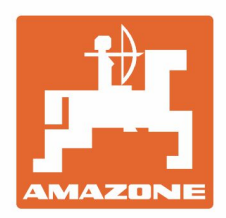

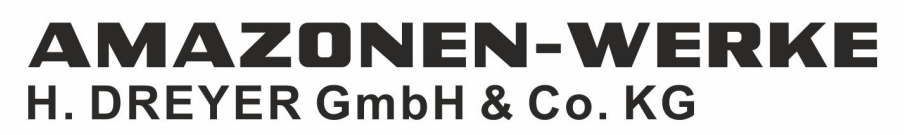

Postfach 51 D-49202 Hasbergen-Gaste Germany

Tel.:+ 49 (0) 5405 501-0<br>e-mail:amazone@amazone.de http://www.amazone.de